# **شاشة Alienware HFA2521AW/ AW2521HFLA دليل المستخدم**

A L I E N W A R E O

**الموديل: HFA2521AW/HFLA2521AW الموديل التنظيمي: HFb2521AW**

# **مالحظات، تنبيھات وتحذيرات**

**مالحظة: تشير "مالحظة" إلى وجود معلومات ھامة تساعدك على استخدام الكمبيوتر الخاص بك على أفضل نحو ممكن. تنبيه: يشير التنبيه إلى وجود تلف محتمل للجھاز أو فقد للبيانات في حالة عدم اتباع التعليمات. تحذير: يشير "تحذير" إلى احتمال وقوع تلف في الملكية، جرح شخصي أو وفاة.**

**حقوق الطبع والنشر محفوظة © 2020 .Inc Dell أو أحد الشركات التابعة لھا. جميع الحقوق محفوظة.** Dell وEMC وعلامات تجارية أخرى عبارة عن علامات تجارية لشركة .Inc Dell أو الفروع التابعة لها. العلامات التجارية الأخرى هي ملك لأصحابها المعنيين.

> $12 - 2020$ Rev. A01

# **المحتويات**

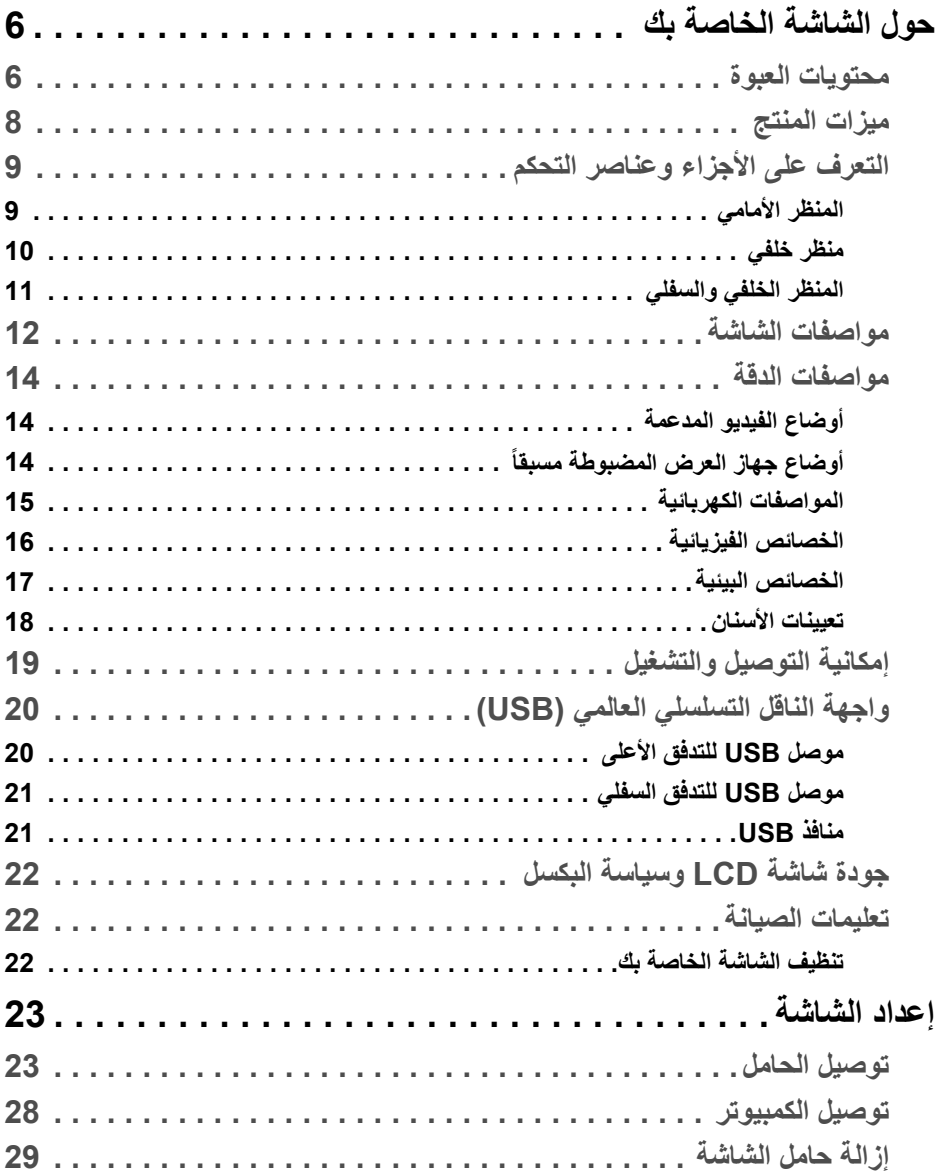

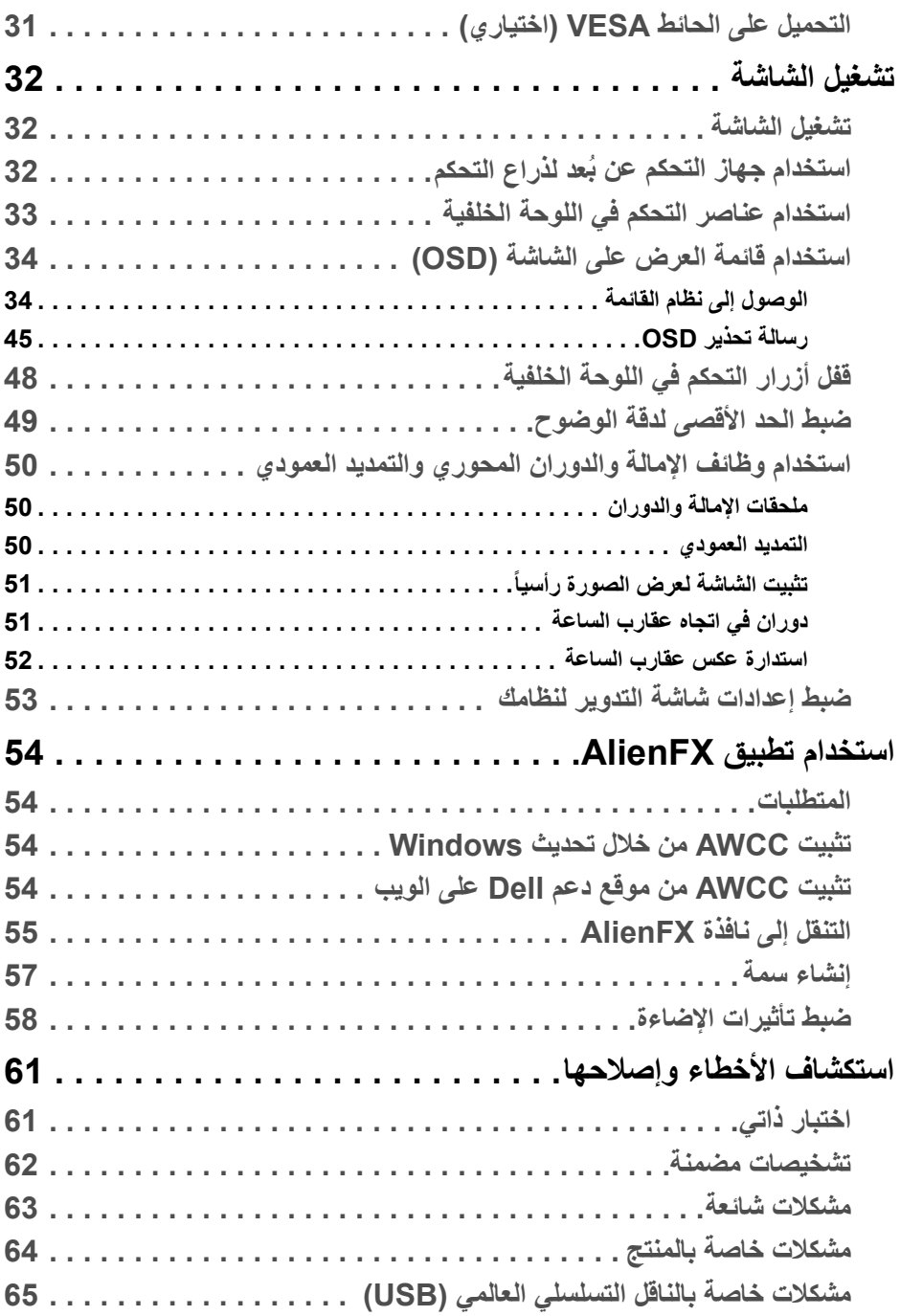

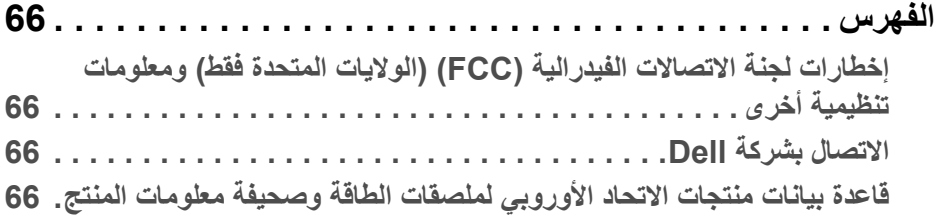

# **حول الشاشة الخاصة بك**

#### **محتويات العبوة**

<span id="page-5-1"></span><span id="page-5-0"></span>يتم شحن شاشتك مع المكونات المعروضة أدناه. في حالة فقد أي من المكونات، اتصل بدعم Dell الفني. لمزيد من المعلومات، انظر **[االتصال](#page-65-4) بشركة Dell**.

**مالحظة: بعض المكونات تكون اختيارية ومن الممكن أال تكون مرفقة مع شاشتك. قد ال تكون بعض الميزات أو الوسائط متوفرة في دول معينة.**

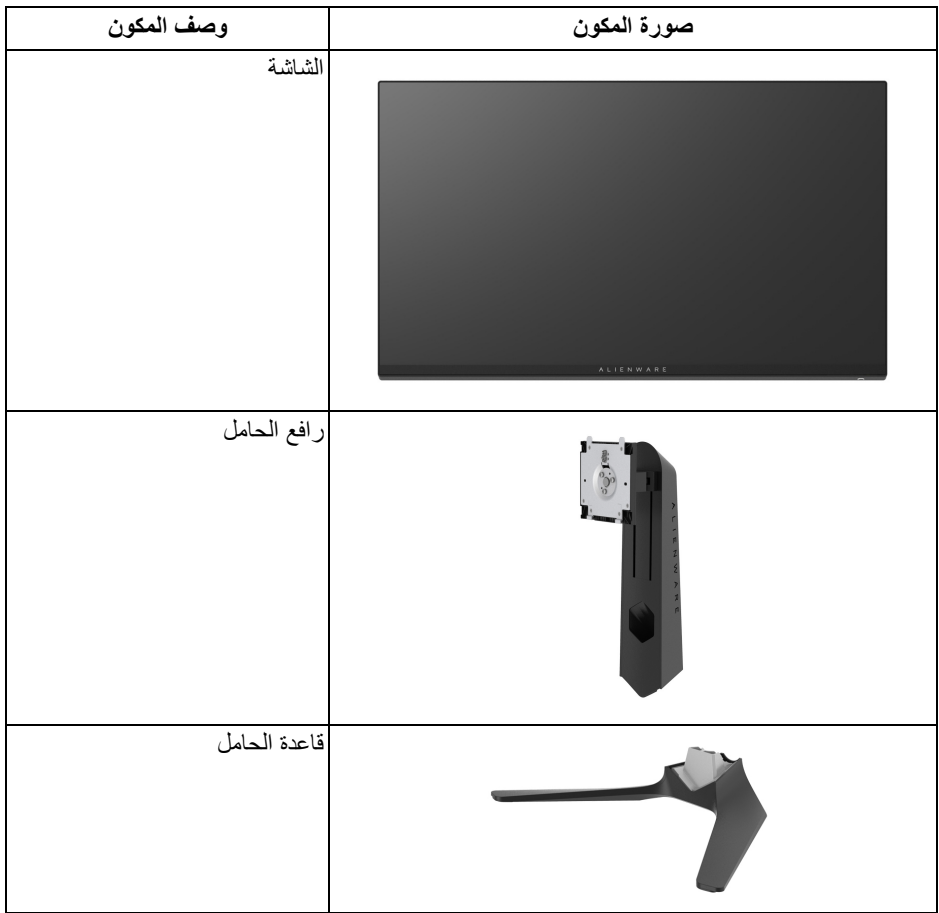

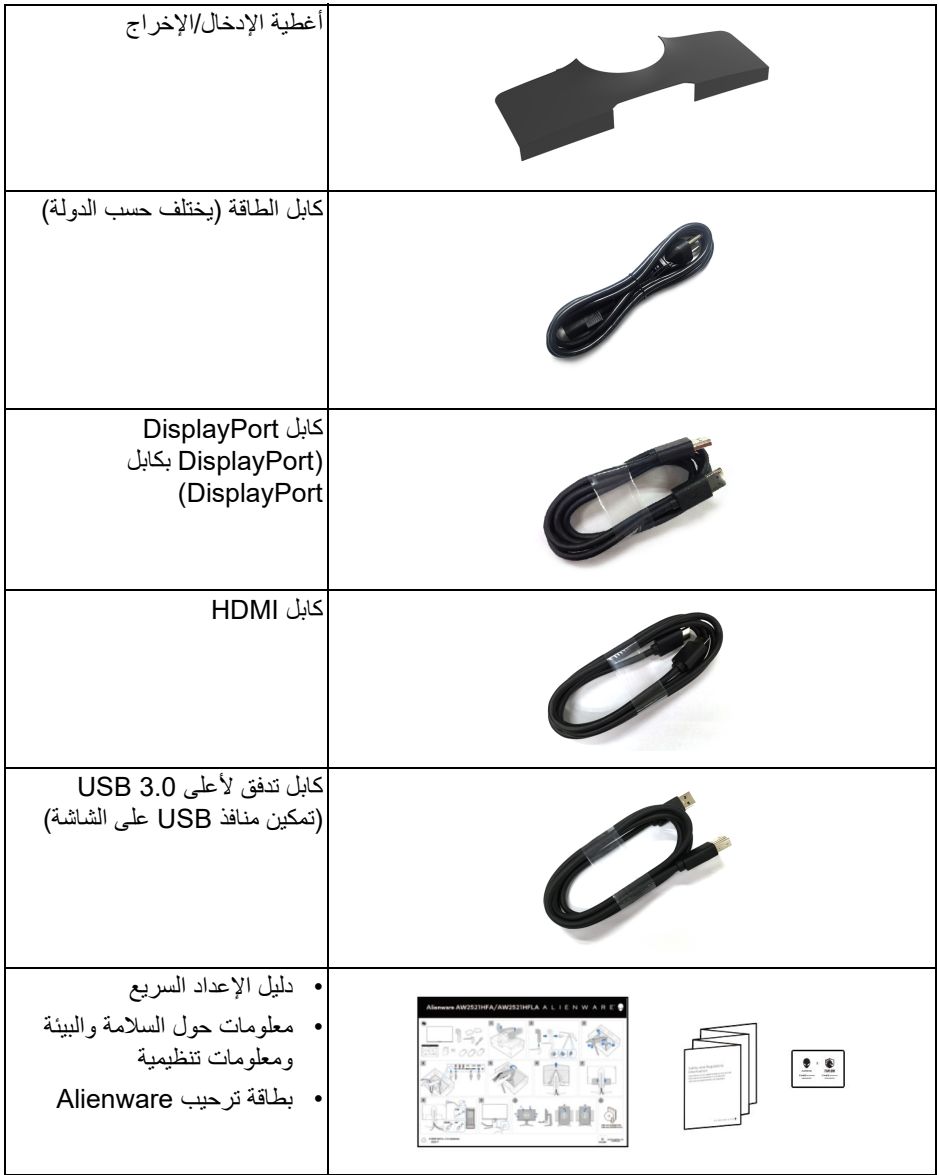

#### **ميزات المنتج**

<span id="page-7-0"></span>تتوفر شاشة **Gaming 25 Alienware** في لونين مختلفين: الجانب المظلم من القمر (**HFA2521AW** ( و ضوء القمر (**HFLA2521AW**(. تحتوي كلتا الشاتين على مصفوفة نشطة، ترانزستور ذات شريط رفيع (TFT(، شاشة كريستال سائل (LCD (والضوء الخلفي لمصباح LED.

وتشتمل ميزات الشاشة على:

- شاشة عرض مقاس 62.2 سم (24.5 بوصة) (تقاس بشكل قطري). مستوى الدقة: حتى 1920 × 1080 من خلال DisplayPort و HDMI، مع دعم شاشة كاملة أو مستويات دقة منخفضة، من خلال دعم معدل تحدث مرتفع سعة 240 هرتز.
- Certification Compatible وتقنية RSYNC-G ® شهادة NVIDIA Technology Premium™FreeSync AMD تعمل على تقليل تشوهات الرسومات مثل تمزق الشاشة والتلعثم من أجل الحصول على لعب أكثر سلاسة.
- يدعم معدل تحديث مرتفع بسعة 240 هرتز ووقت استجابة سريع من 1 ميللي ثانية إلى رمادي في الوضع **Extreme" فائق"**\*.
	- سلسلة الألوان 99% sRGB.
	- إمكانيات على ضبط الدوران، الإمالة، المحول، الارتفاع.
	- حامل قابل للإزالة وفتحات تحميل مقاس 100 مم من رابطة مقاييس إلكترونيات الفيديو (TMVESA ( للحصول على حلول تحميل مرنة.
		- اتصال رقمي عبر 1 منفذ DisplayPort و 2 منفذ HDMI.
		- مجهز 1 منفذ USB تدفق لأعلى و 4 منافذ USB للتدفق السفلي.
			- إمكانية التوصيل والتشغيل إذا كانت مدعمة بواسطة نظامك.
		- عمليات ضبط لعرض على الشاشة (OSD (لسهولة ضبط وتحسين الشاشة.
- يوفر AW2521HFLA/AW2521HFA مجموعة من الأوضاع المحددة مسبقاً مثل FPS (أول شخص مشغل)، MOBA /RTS) استراتيجية الوقت الحقيقي)، RPG) لعبة لعب الأدوار)، SPORTS) السباق) وثلاثة أوضاع لعبة للتخصيص لتفضيل المستخدم. وبالإضافة إلى ذلك، يتم توفير ميزات الألعاب المحسنة الرئيسية مثل Timer" المؤقت" و Rate Frame" معدل الإطار" و Alignment Display" محاذاة الشاشة" للمساعدة في تحسين أداء اللاعب وتوفير أفضل ميزة في اللعبة.
	- < 0.3 واط في وضع الاستعداد.
	- تحسين راحة العين مع شاشة خالية من الاهتزاز.
- **تحذير: تأثيرات الفترة الطويلة الممكنة النبعاث الضوء األزرق من الشاشة قد تسبب أضرار بالعينين، بما في ذلك إجھاد العينين أو اإلجھاد الرقمي للعينين وھكذا. تم تصميم ميزة ComfortView لتقليل كمية الضوء األزرق المنبعثة من الشاشة وذلك لتحسين راحة العينين.**

\*يمكن الوصول إلى وضع رمادي إلى رمادي مقاس 1 مايكرو ثانية في الوضع **Extreme" فائق"** لتقليل تشتت الحركة المرئية مع زيادة استجابة الصورة. ولكن، قد يعرض هذا جزء من الضوء ومواد اصطناعية مرئية قابلة للملاحظة في الصورة. نظراً لاختلاف كل إعداد للنظام واحتياجات كل مشغل، توصيي Alienware بأن يقوم المستخدمون بتجربة أوضاع مختلفة للعثور على الإعداد المناسب لهم.

**التعرف على األجزاء وعناصر التحكم المنظر األمامي**

<span id="page-8-1"></span><span id="page-8-0"></span>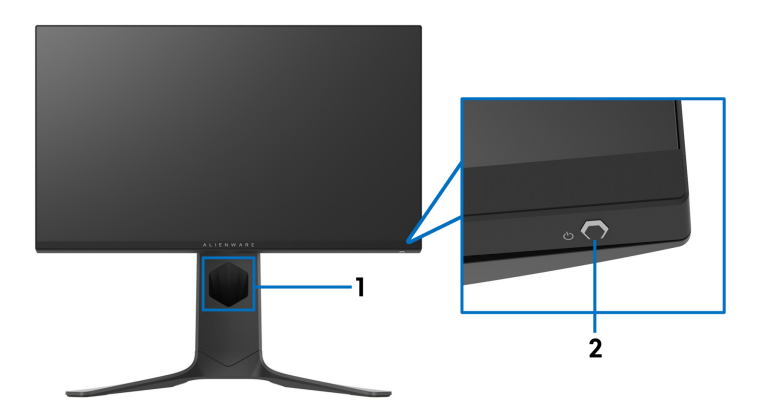

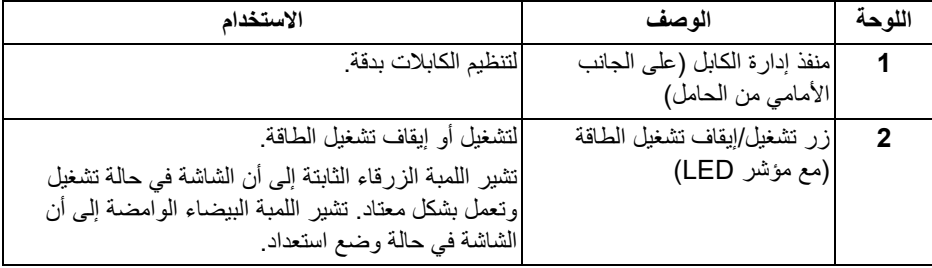

**منظر خلفي**

<span id="page-9-0"></span>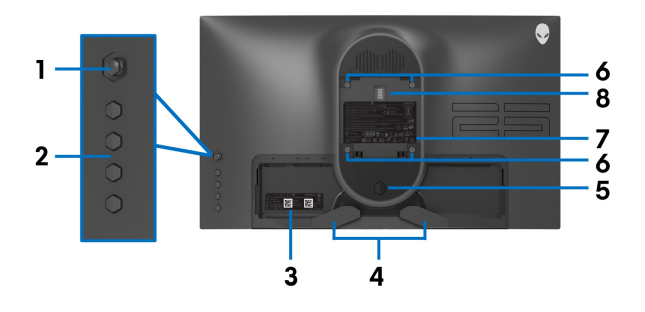

**منظر خلفي بدون حامل شاشة**

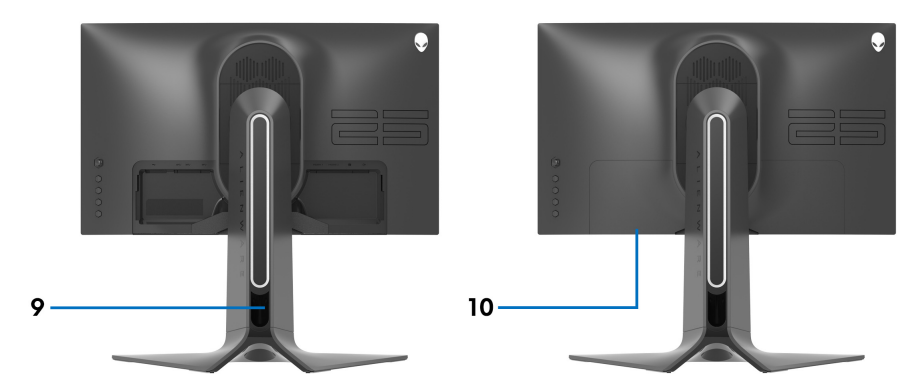

**منظر خلفي مع حامل شاشة**

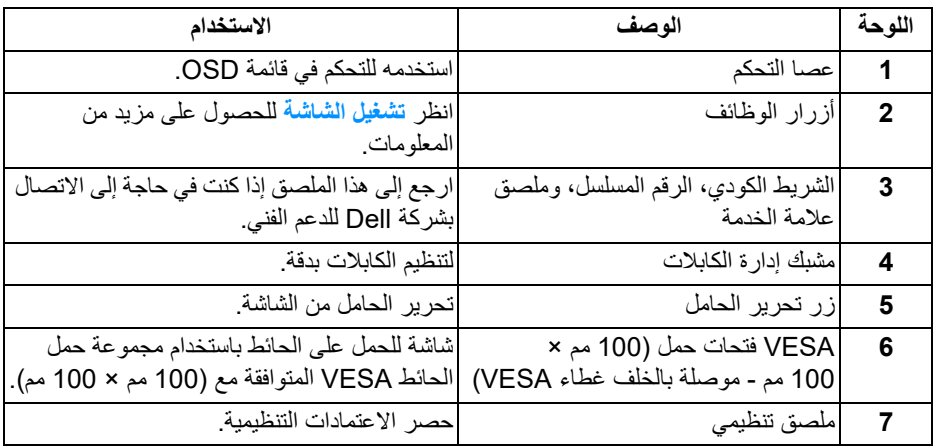

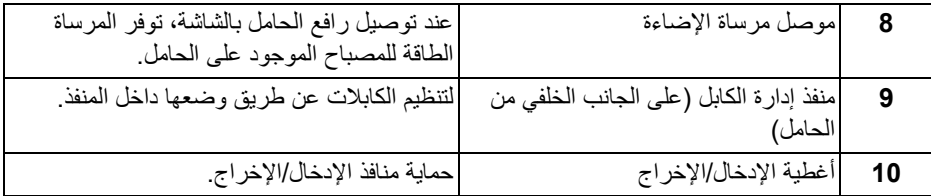

**المنظر الخلفي والسفلي**

<span id="page-10-0"></span>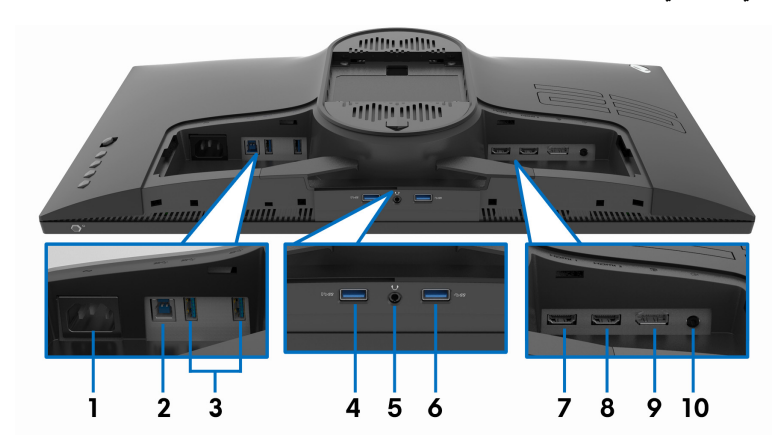

**المنظر الخلفي واألمامي بدون حامل الشاشة**

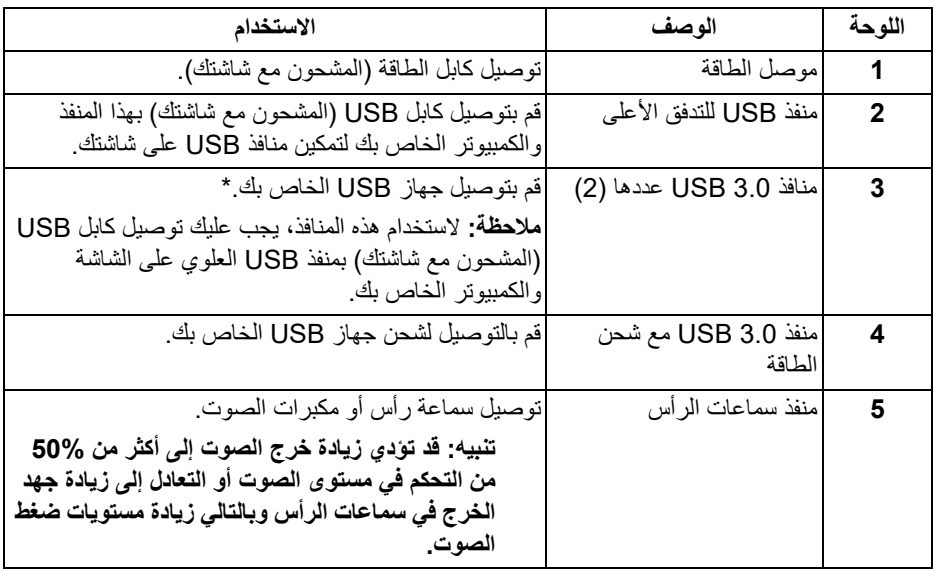

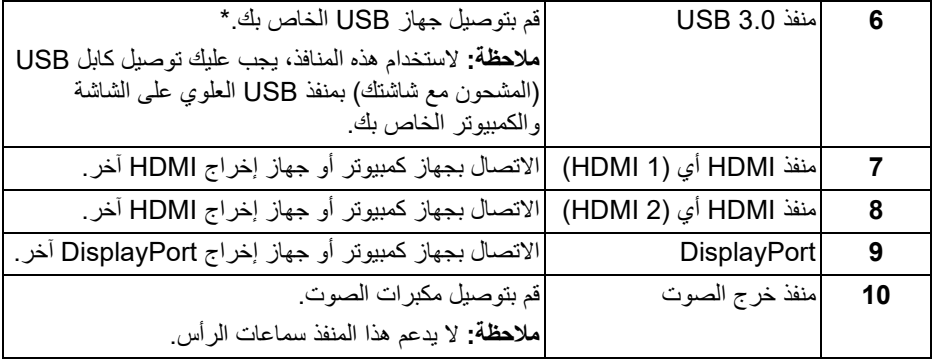

<span id="page-11-0"></span>\*لتجنب تداخل الإشارات، عند توصيل جهاز USB لاسلكي بمنفذ USB للتدفق السفلي، لا يوصى بتوصيل أي أجهزة USB أخرى بالمنفذ المجاور.

### <span id="page-11-1"></span>**مواصفات الشاشة**

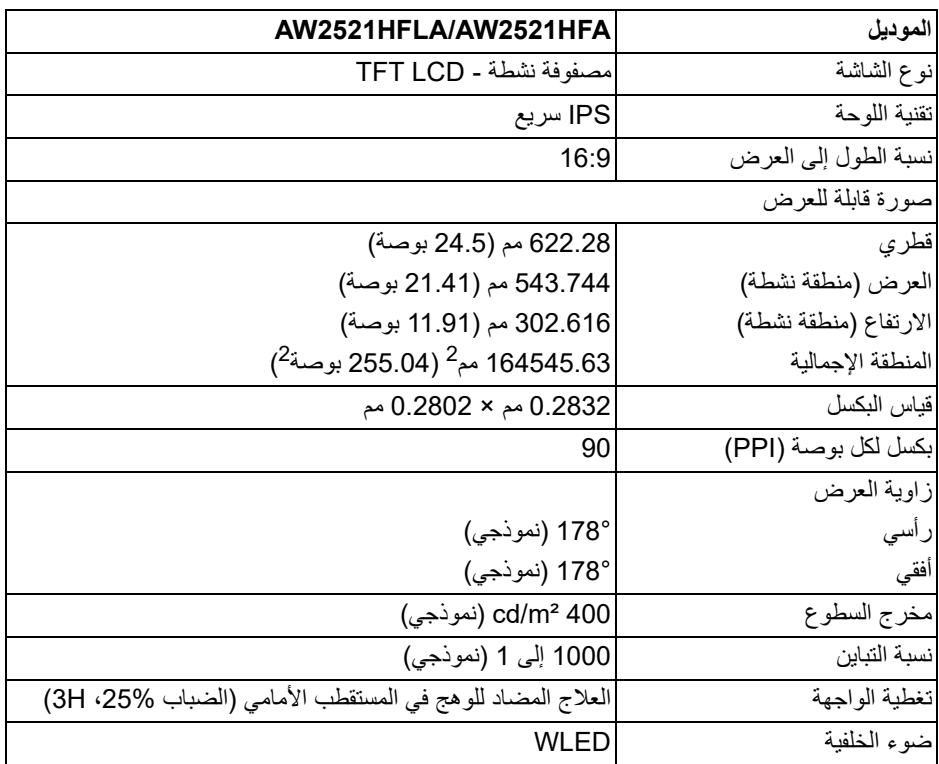

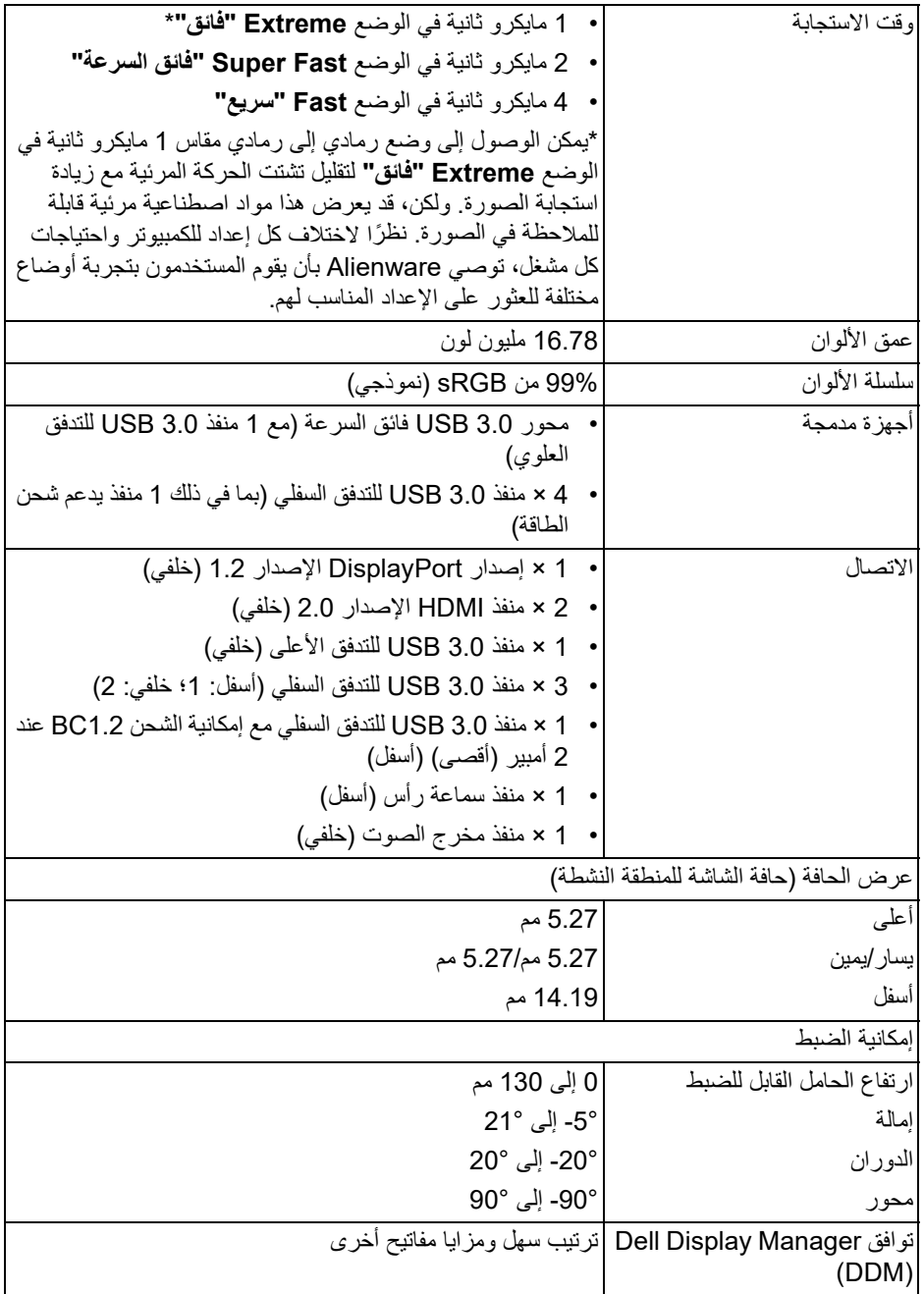

<span id="page-13-0"></span>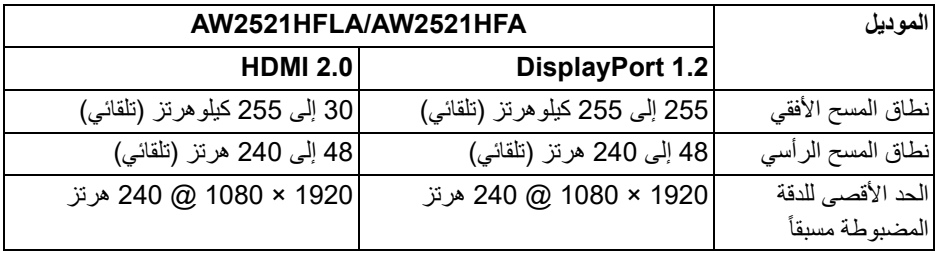

**أوضاع الفيديو المدعمة**

<span id="page-13-1"></span>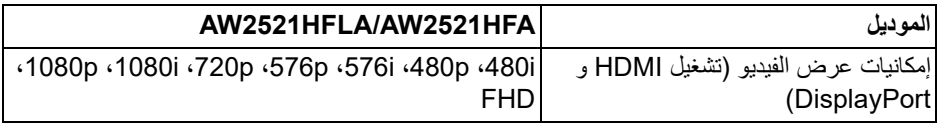

**أوضاع جھاز العرض المضبوطة مسبقا**

<span id="page-13-2"></span>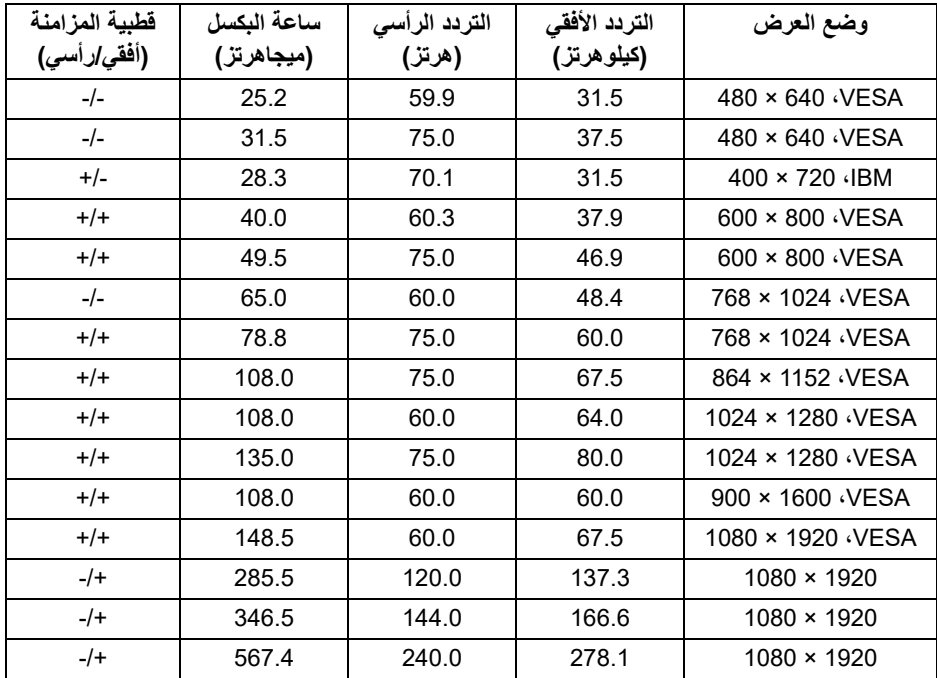

**مالحظة: ھذه الشاشة تدعم Technology Premium™ FreeSync AMD.**

**المواصفات الكھربائية**

<span id="page-14-0"></span>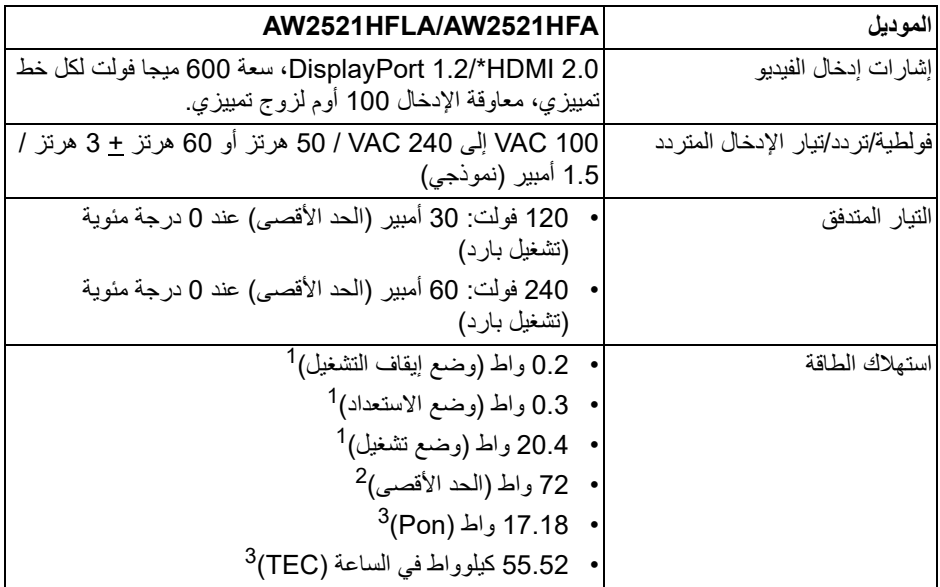

\*لا يدعم مواصفات اختيارية 2.0 HDMI، يتضمن أداة التحكم في إلكترونيات المستهلك (CEC(، قناة الإيثرنت لـ HDMI وهي (HEC(، قناة عائد الصوت (ARC(، قياسي لتنسيق ومستويات دقة ثلاثية الأبعاد وقياسي لمستوى دقة السينما الرقمية K.4

- كما هو معرف في 2019/2021 EU و 2019/2013 EU. 1
- أقصى سطوع وإعداد تباين مع أقصى تحميل للطاقة على جميع منافذ USB. 2
- Pon: يتم قياس استهلاك الطاقة في وضع التشغيل بالإشارة إلى طريقة اختبار Star Energy. <sup>3</sup> TEC: إجمالي استهلاك الطاقة بالكيلوواط ساعة يقاس بالإشارة إلى طريقة اختبار Star Energy. هذه الوثيقة للتعريف فقط وتعكس الأداء في المعمل. وقد يختلف أداء الجهاز في الواقع حسب البرمجيات المثبتة عليه والمكونات والملحقات التي طلبتها به، وبالتالي لا يوجد إلزام على الشركة المصنعة بتحديث هذه المعلومات.

وعليه يجب على العميل عدم الاعتماد على هذه المعلومات في اتخاذ القرارات حول نسب التجاوز الكهربائية وغيرها. ولا تضمن الشركة المصنعة ضمنياً أو صريحاً دقة أو تمام هذه المعلومات.

<span id="page-15-0"></span>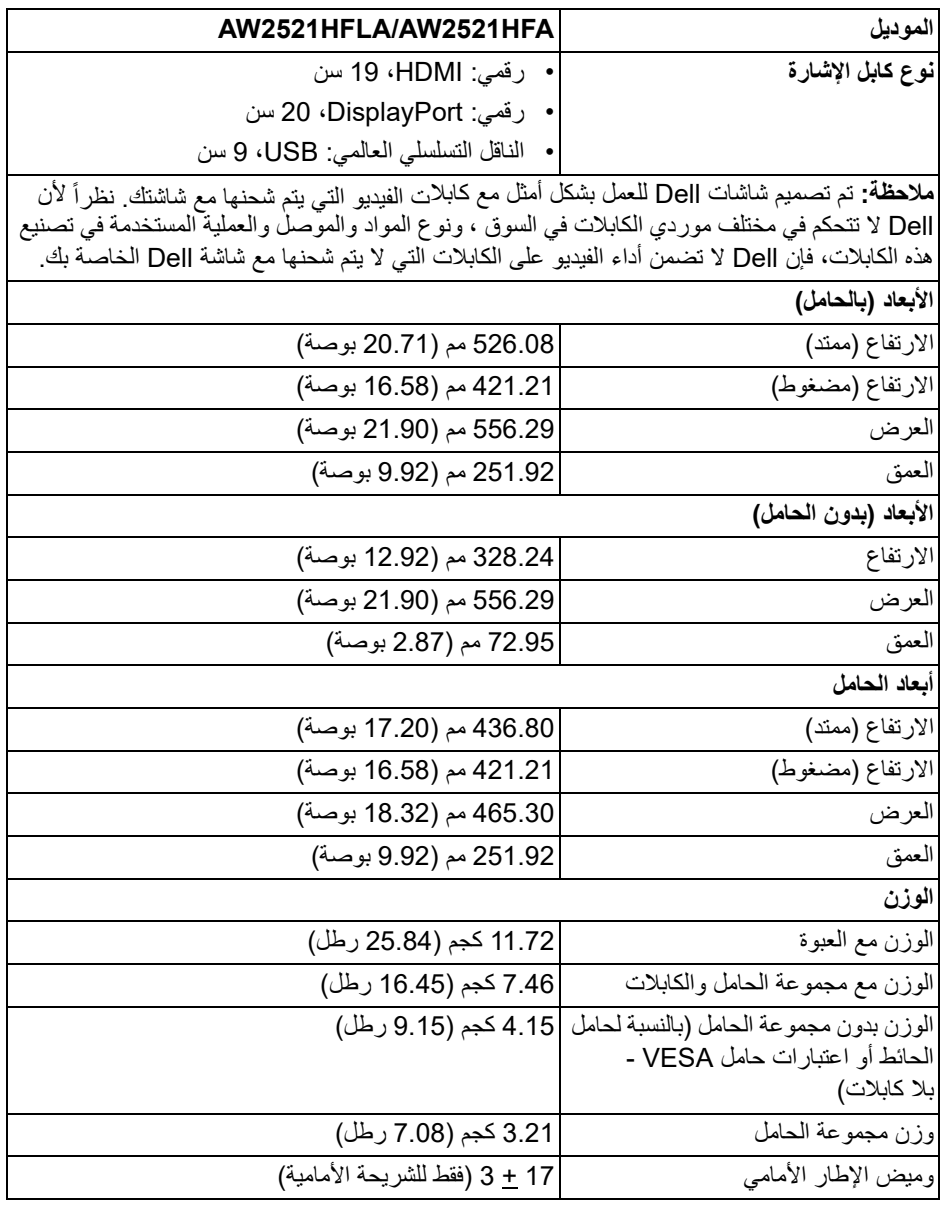

<span id="page-16-0"></span>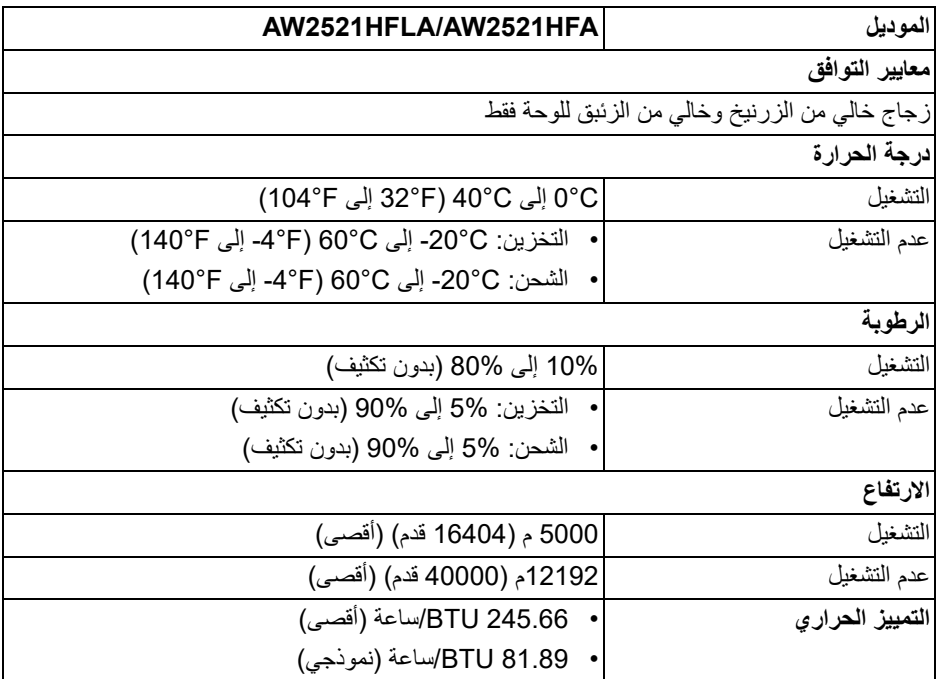

**سنانتعيينات األ**

#### **موصل DisplayPort**

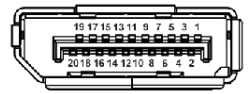

<span id="page-17-0"></span>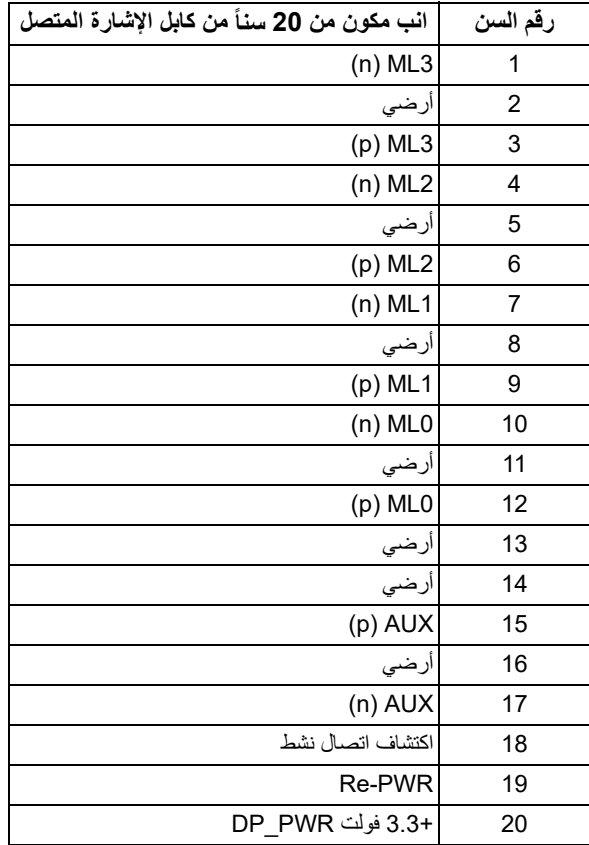

#### **موصل HDMI**

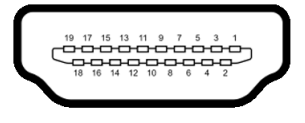

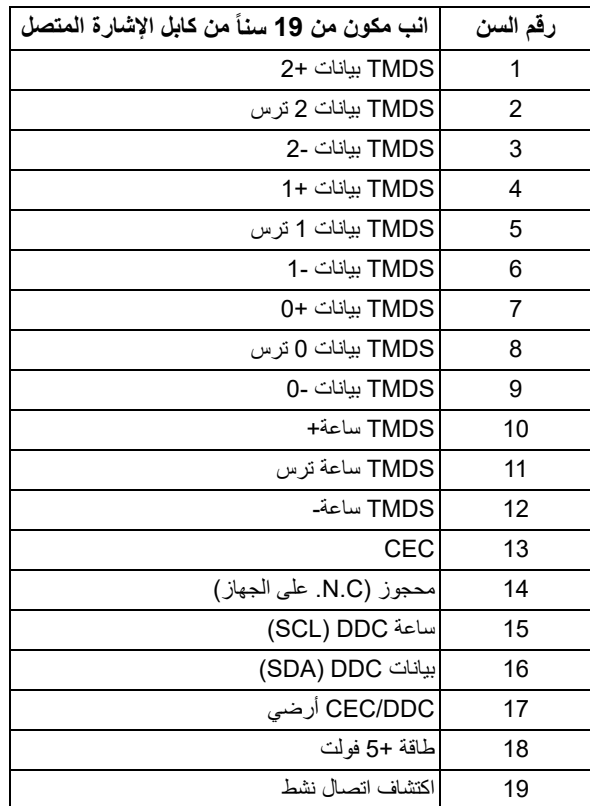

#### **إمكانية التوصيل والتشغيل**

<span id="page-18-0"></span>يمكنك توصبل الشاشة على أي نظام يتوافق مع التوصيل والتشغيل. تعمل الشاشة تلقائيا على إمداد نظام التشغيل ً ببيانات تعريف العرض الممتد (EDID (باستخدام بروتوكولات قناة بيانات العرض (DDC (بحيث يستطيع النظام تكوين نفسه وتحسين إعدادات الشاشة. تتم معظم تثبيتات الشاشة بشكل أوتوماتيكي؛ حيث يمكنك تحديد إعدادات مختلفة إذا لزم الأمر. لمزيد من المعلومات حول تغيير إعدادات الشاشة، انظر **تشغيل [الشاشة](#page-31-3)**.

**واجھة الناقل التسلسلي العالمي (USB(** يوفر لك هذا القسم معلومات حول منافذ USB المتوفرة على الشاشة. **مالحظة: ھذه الشاشة متوافقة مع 3.0 USB فائق السرعة.**

<span id="page-19-0"></span>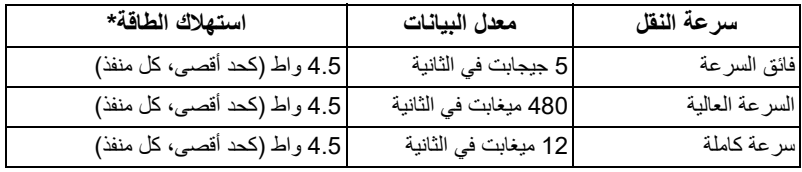

<span id="page-19-1"></span>\*يصل إلى 2 أمبير في حالة منفذ USB للتدفق السفلي (منفذ ذو أيقونة بطارية ) باستخدام الأجهزة المتوافقة مع إصدار شحن البطارية أو أجهزة USB العادية.

**موصل USB للتدفق األعلى**

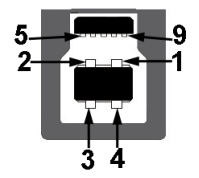

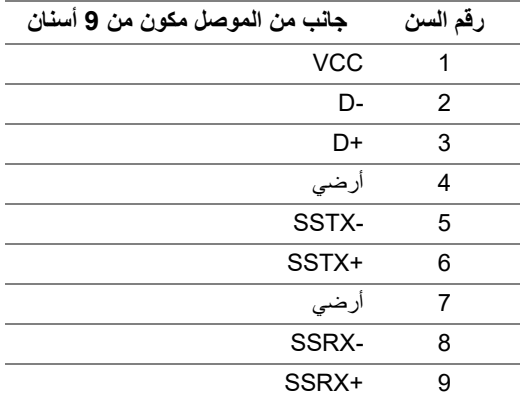

**موصل USB للتدفق السفلي**

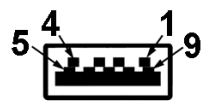

<span id="page-20-0"></span>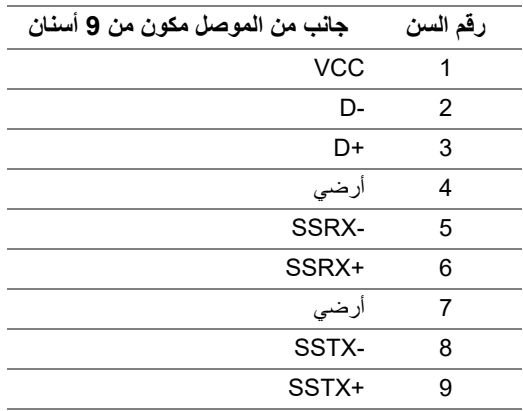

#### **منافذ USB**

- 1• للتدفق العلوي خلفي
- 2• للتدفق السفلي خلفي
- <span id="page-20-1"></span>2• للتدفق السفلي - أسفل منفذ شحن الطاقة - المنفذ برمز <mark>ss=3</mark> ؛ يدعم قدرة الشحن السريع A 2 إذا كان الجهاز متوافق مع 1.2BC.
	- **مالحظة: تتطلب وظيفة 3.0 USB كمبيوتر قادر على العمل مع 3.0 USB.**
- **مالحظة: تعمل منافذ USB للشاشة فقط عند تشغيل الشاشة أو في وضع التشغيل أو االستعداد. إذا كنت تريد إيقاف تشغيل الشاشة ثم تشغيلھا، فقد تستغرق الوحدات الطرفية المرفقة ثوان قليلة الستعادة الوظيفة العادية.**

### **جودة شاشة LCD وسياسة البكسل**

<span id="page-21-1"></span><span id="page-21-0"></span>أثناء عملية تصنيع شاشة LCD، ليس من الشائع دمج بكسل واحد أو أكثر في حالة غير متغيرة والتي تعد من الصعب رؤيتها ولا تؤثر على جودة الشاشة وقابلية استخدامها. لمزيد من المعلومات عن جودة شاشات Dell وسياسة البكسل، انظر **[pixelguidelines/com.dell.www](https://www.dell.com/pixelguidelines)**.

**تعليمات الصيانة**

#### **تنظيف الشاشة الخاصة بك**

**تنبيه: اقرأ واتبع [تعليمات](#page-65-5) السالمة قبل تنظيف الشاشة.**

<span id="page-21-2"></span>**تحذير: قبل تنظيف الشاشة، افصل كابل طاقة الشاشة عن المنفذ الكھربائي.** للحصول على أفضل الممارسات، اتبع التعليمات الموضحة في القائمة أدناه أثناء فك المكونات، التنظيف، أو التعامل مع شاشتك:

- لتنظيف شاشتك المقاومة للثبات، استخدم قطعة قماش نظيفة رطبة قليلاً بالماء. ولو أمكن، استخدم قطعة قماش خاصة بتنظيف الشاشة أو محلول مناسب للتغطية المقاومة للثبات. لا تستخدم البنزين، التنر، الأمومنيا، المنظفات الكاشطة أو الهواء المضغوط.
- استخدم قطعة قماش دافئة رطبة قليلاً خاصة بتنظيف الشاشة. تجنب استخدام مادة منظفة من أي نوع حيث أن بعض المواد المنظفة تترك طبقة لبنية على الشاشة.
	- إذا لاحظت مسحوقاً أبيض عند فصل شاشتك، امسحها بقطعة قماش.
- تعامل مع شاشتك بعناية حيث أن الشاشات الملونة الغامقة قد تُخدش ويظهر عليها علامات بلي بيضاء أكثر من الشاشات الملونة الفاتحة.
- للمساعدة على الحفاظ على أفضل جودة للصورة على شاشتك، استخدم واقي شاشة يتغير ديناميكياً وأوقف تشغيل شاشتك في حالة عدم استخدامها.

# **إعداد الشاشة**

#### **توصيل الحامل**

- **مالحظة: الحامل غير مثبت في المصنع.**
- <span id="page-22-1"></span><span id="page-22-0"></span>**مالحظة: يتم تطبيق التعليمات التالية فقط لتوصيل الحامل المقدم مع الشاشة الخاصة بك. إذا كنت توصل حامال اشتريته من أي مصدر آخر، فاتبع إرشادات اإلعداد التي تم تضمينھا مع الحامل.**
	- **تنبيه: الخطوات التالية مھمة لحماية الشاشة المنحنية. اتبع اإلرشادات أدناه إلنھاء التثبيت. 1.** قم بإزالة رافع الحامل وقاعدة الحامل من وسادة الرغوة.

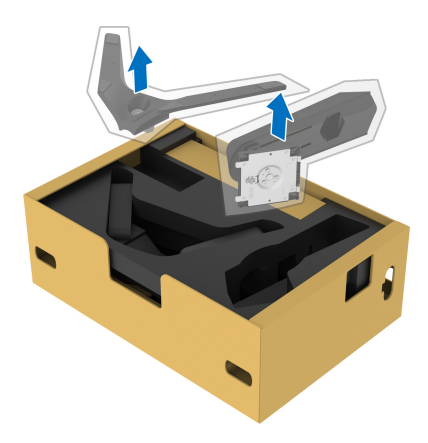

**2.** قم بمحاذاة ووضع رافع الحامل على قاعدة الحامل. **3.** افتح مقبض المسمار في أسفل قاعدة الحامل وقلبه في اتجاه عقارب الساعة لتأمين مجموعة الحامل. **4.** أغلق مقبض المسمار.

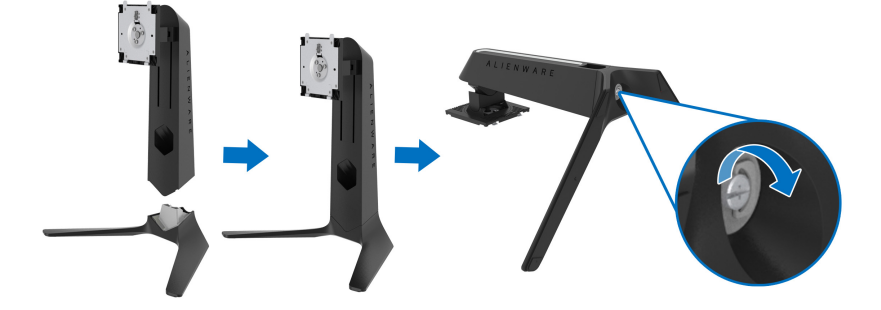

**5.** افتح الغطاء الواقي على الشاشة للوصول إلى فتحة VESA على الشاشة.

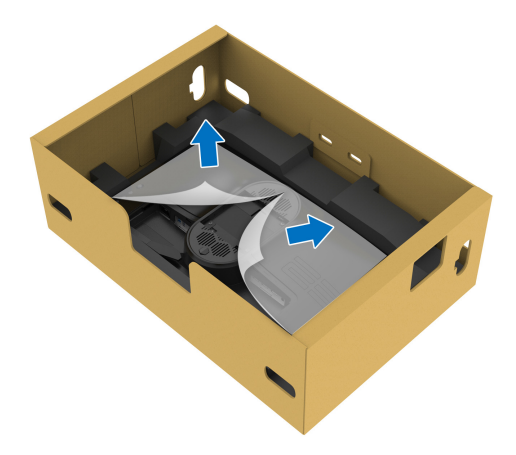

- **تنبيه: عند توصيل مجموعة الحامل بالشاشة، ال تضع رافع الحامل مباشرة على اللوحة الخلفية للشاشة. قد يؤدي ذلك إلى إتالف دبابيس بوجو على الحامل بسبب عدم التوافق.**
- **6.** حرك بعناية الألسنة الموجودة على حامل الحامل في الفتحات الموجودة على الغطاء الخلفي للعرض وقم بخفض مجموعة الحامل لتثبيتها في مكانها.

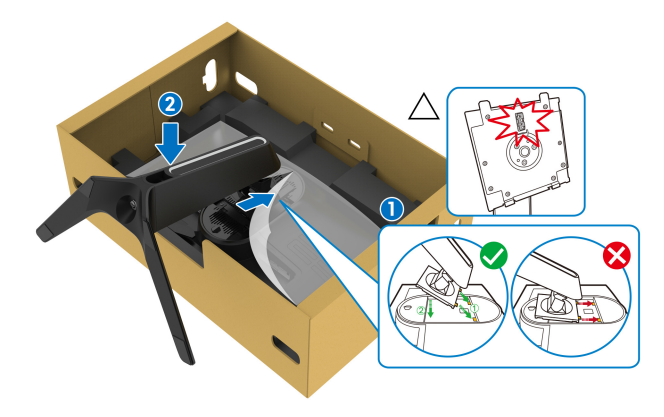

- **7.** قم بتوجيه كابل الطاقة عبر فتحة إدارة الكابلات على الحامل ومن خلال مقطع إدارة الكابلات الموجود في الجزء الخلفي من الشاشة.
	- **8.** توصيل كابل الطاقة بجهاز العرض.

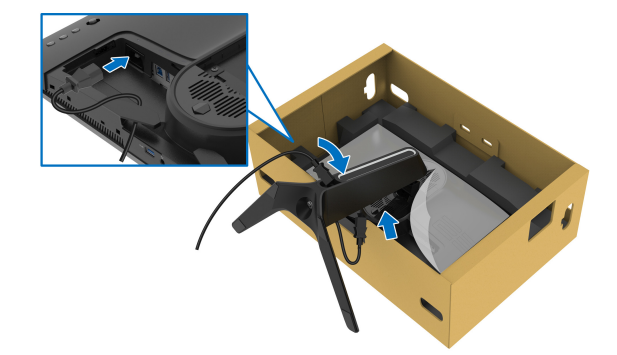

- **9.** قم بتوجيه الكابلات المطلوبة، مثل كابل USB للتدفق العلوي، وكابلات USB للتدفق السفلي (اختياري، لا يتم تضمين الكابلات)، وكابل HDMI، وكابل DisplayPort من خلال فتحة إدارة الكابلات على الحامل.
	- **.10** توصيل الكابلات المطلوبة بجهاز العرض.

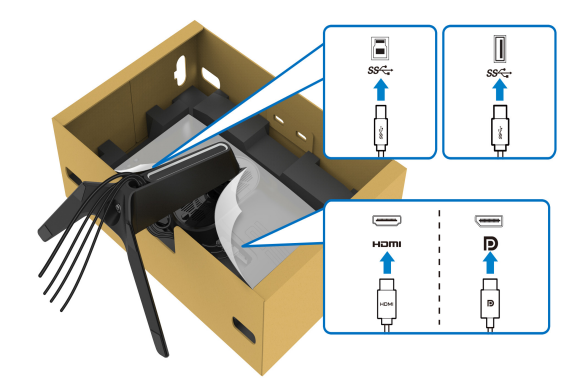

- **مالحظة: تم تصميم شاشات Dell للعمل بشكل أمثل مع الكابالت الواردة من Dell. ال تضمن Dell جودة الفيديو وأدائه عند استخدام الكابالت غير التابعة لشركة Dell.**
	- **مالحظة: قم بتوصيل كل كابل بإحكام بحيث تكون الكابالت موضوعة بنظام قبل توصيل غطاء اإلدخال/ اإلخراج.**
		- **التنبيه: تقم بتوصيل كابل الطاقة بمخرج الحائط أو قم بتشغيل الشاشة حتى يتم توجيھك لغير ذلك.**

**.11** امسك حامل الحامل وارفع الشاشة بعناية، ثم ضعه على سطح مستو.

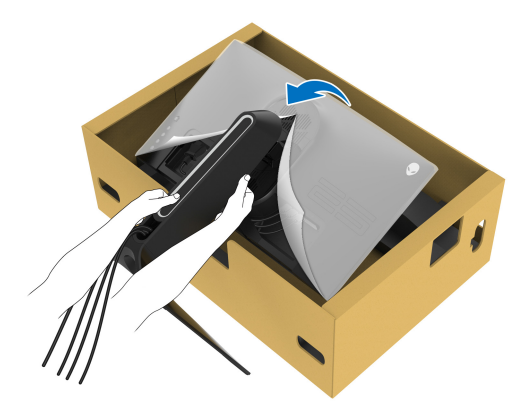

**تنبيه: امسك حامل الرفع بإحكام عند رفع الشاشة لتجنب أي ضرر عرضي. .12** ارفع الغطاء الواقي من الشاشة.

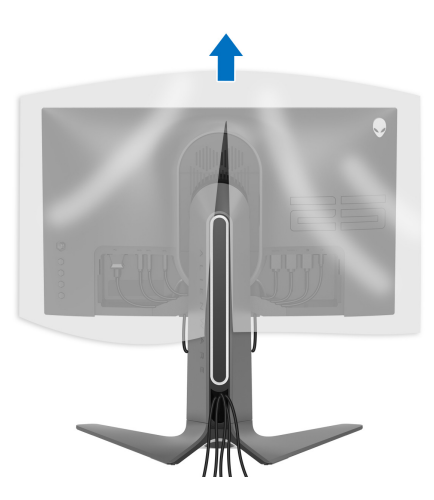

**.13** حرك الألسنة الموجودة على غطاء الإدخال/الإخراج في الفتحات الموجودة على الغطاء الخلفي للشاشة حتى تستقر في مكانها.

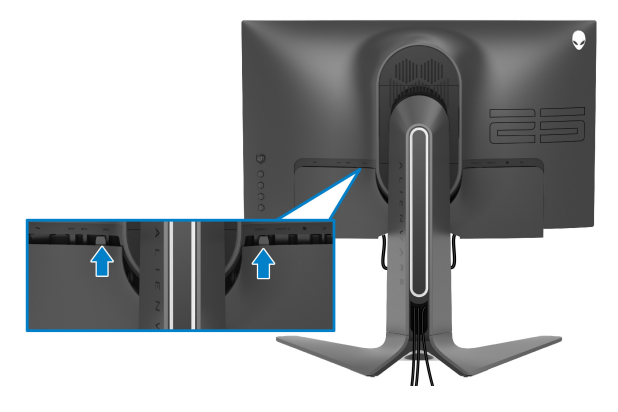

**مالحظة: تأكد من أن جميع الكابالت تمر عبر فتحة اإلدخال/اإلخراج وفتحة إدارة الكابالت على حامل الرفع.**

<span id="page-27-0"></span>**توصيل الكمبيوتر تحذير: قبل البدء في أي إجراءات في ھذا القسم، اتبع تعليمات [السالمة](#page-65-5). مالحظة: ال تقم بتوصيل كل الكابالت بالكمبيوتر في نفس الوقت. مالحظة: يتم استخدام الصور بقصد التوضيح فقط. قد يختلف شكل الكمبيوتر.** لتوصيل شاشتك بالكمبيوتر:

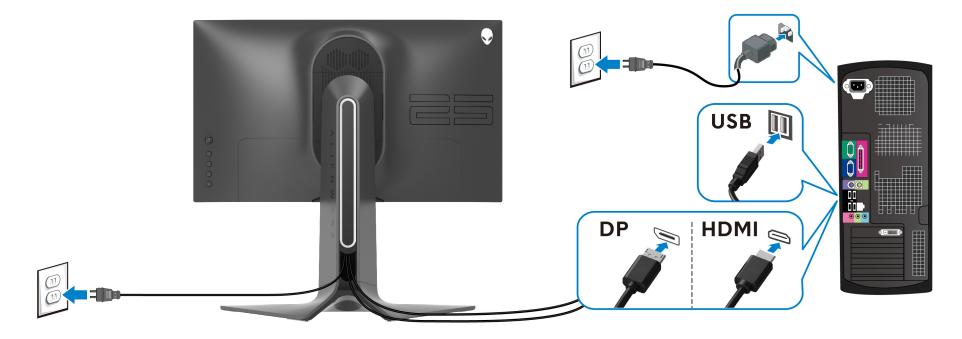

- **1.** قم بتوصيل الطرف الآخر من DisplayPort أو کابل HDMI بجهاز الکمبيوتر الخاص بك.
- **2.** قم بتوصيل الطرف الآخر من الكابل 3.0 USB للتدفق الأعلى بمنفذ 3.0 USB المناسب على جهاز الكمبيوتر الخاص بك.
	- **3.** قم بتوصيل الوحدات الطرفية لـ 3.0 USB بمنافذ 3.0 USB للتدفق السفلي على الشاشة.
		- **4.** قم بتوصيل كابلات الطاقة لجهاز الكمبيوتر الخاص بك وشاشة في مقبس الحائط.
			- **5.** قم بتشغيل الشاشة والكمبيوتر.

إذا كانت شاشتك تعرض صورة معينة، فإن ذلك يعني اكتمال الإعداد. إذا لم تعرض صورة، انظر **[مشكالت](#page-62-1) شائعة**.

**إزالة حامل الشاشة**

<span id="page-28-0"></span>**مالحظة: لمنع حدوث خدوش بالشاشة أثناء إزالة الحامل، احرص على وضع الشاشة على سطح ناعم ونظيف.**

**مالحظة: يتم تطبيق التعليمات التالية لتوصيل الحامل المقدم مع الشاشة الخاصة بك. إذا كنت توصل حامال اشتريته من أي مصدر آخر، فاتبع إرشادات اإلعداد التي تم تضمينھا مع الحامل.**

لإزالة الحامل:

- **1.** إيقاف الشاشة.
- **2.** افصل الكابلات من جهاز الكمبيوتر.
- **3.** ضع الشاشة على قطعة قماش أو وسادة ناعمة.
- **4.** حرك بعناية وانزع غطاء الإدخال/الإخراج من الشاشة.

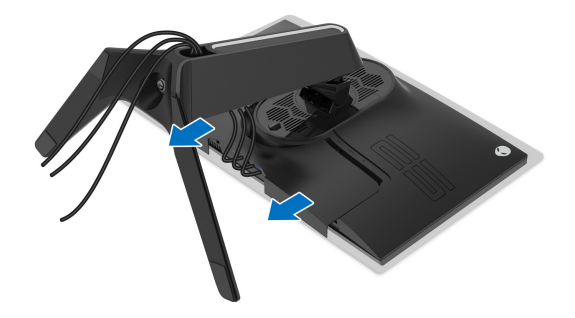

**5.** افصل الكابلات من الشاشة ومررها خلال منفذ إدارة الكابلات على رافعة الحامل.

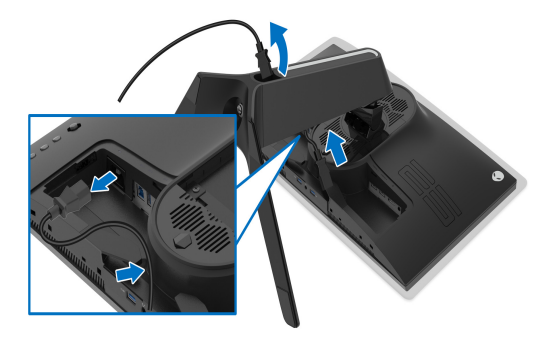

**6.** اضغط باستمرار على زر تحرير الحامل.

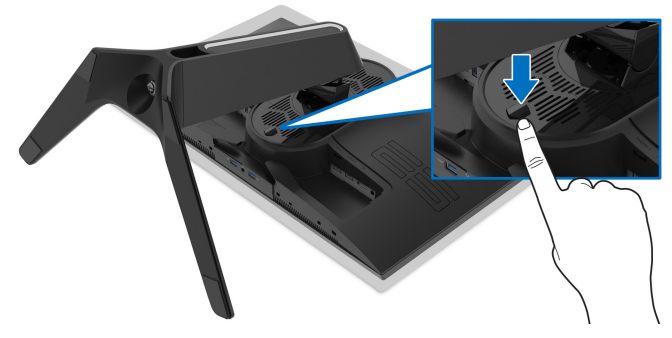

7. ارفع الحامل لأعل<sub>ى وب</sub>عيداً عن الشاشة.

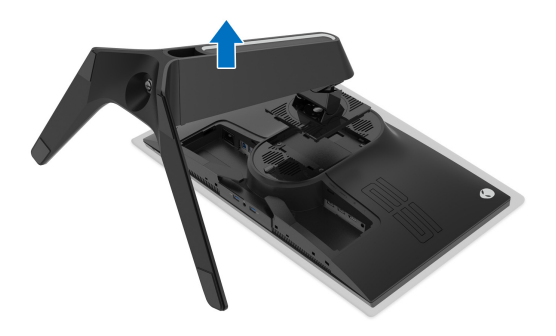

### **التحميل على الحائط VESA) اختياري)**

<span id="page-30-0"></span>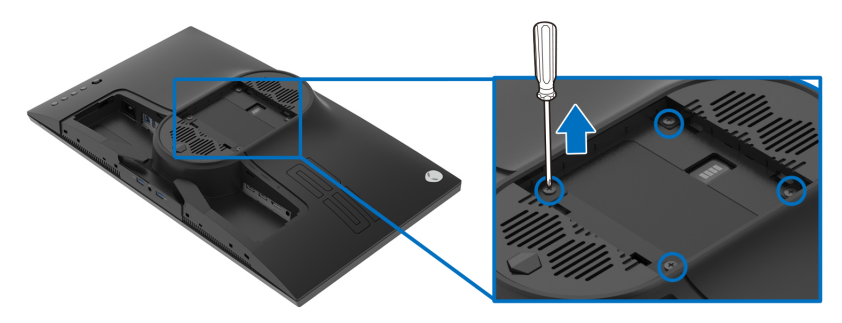

ُعد القلاووظ: 4M × 10 مم) (ب ارجع إلى التعليمات المرفقة مع مجموعة حامل الجدار المتوافقة مع VESA. **1.** ضع لوحة الشاشة على قطعة قماش أو وسادة ناعمة على منضدة ثابتة ومسطحة. **2.** إزالة حامل الشاشة. (انظر **إزالة حامل [الشاشة](#page-28-0)**.) **3.** استخدم مفك صليبي من فيليبس لإزالة البراغي الأربعة التي تثبت الغطاء البلاستيكي. **4.** قم بتوصيل قوس التحميل من مجموعة حامل الجدار بالشاشة. **5.** قم بتحميل الشاشة على الحائط. لمزيد من المعلومات، انظر المستندات المرفقة مع مجموعة التحميل على الحائط.

**مالحظة: الستخدام فقط مع قوس حمل الحائط المدرج UL مع أقل قدرة تحمل للوزن أو الحمل بقدر 16.60 كجم.**

# **تشغيل الشاشة**

#### <span id="page-31-3"></span>**تشغيل الشاشة**

اضغط على زر التشغيل لتشغيل الشاشة.

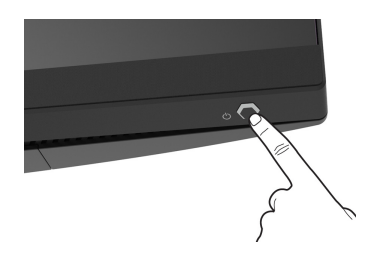

## **استخدام جھاز التحكم عن ُبعد لذراع التحكم**

<span id="page-31-2"></span><span id="page-31-1"></span><span id="page-31-0"></span>استخدم أداة التحكم في ذراع التحكم في الجزء الخلفي من الشاشة لإجراء عمليات الضبط على الشاشة.

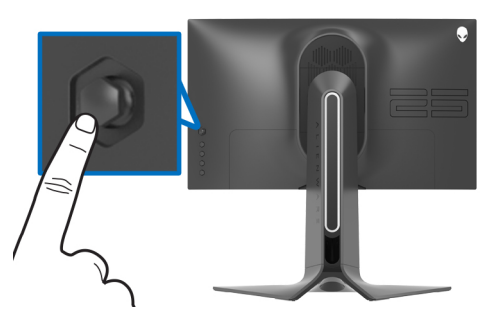

- **1.** اضغط على زر ذراع التحكم لبدء تشغيل قائمة OSD الرئيسية. **2.** حرك ذراع التحكم لأعلى/لأسفل/لليسار/لليمين للتبديل بين الخيارات.
- **3.** اضغط على زر ذراع التحكم مرة أخرى لتأكيد الإعدادات والخروج.

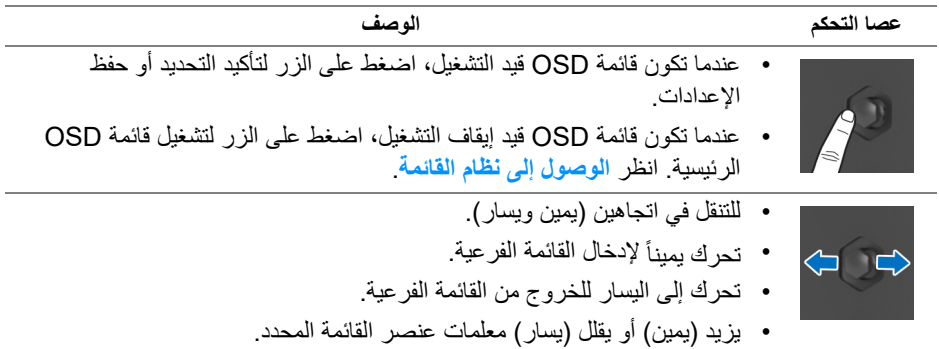

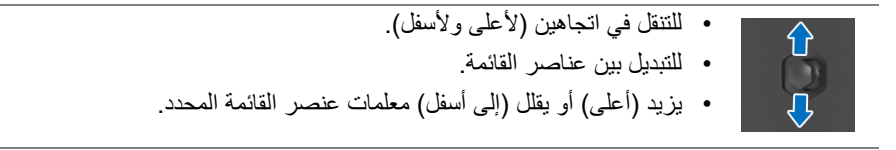

# **استخدام عناصر التحكم في اللوحة الخلفية**

<span id="page-32-0"></span>استخدم أزرار التحكم في الجزء الخلفي من الشاشة للوصول إلى قائمة OSD ومفاتيح الاختصار.

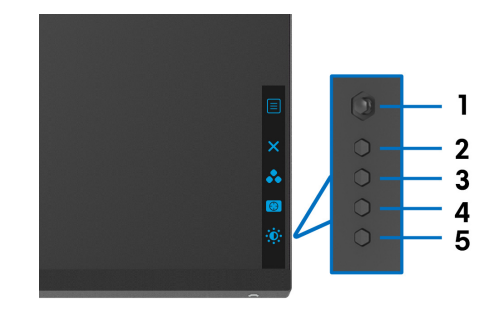

يصف الجدول التالي أزرار اللوحة الخلفية:

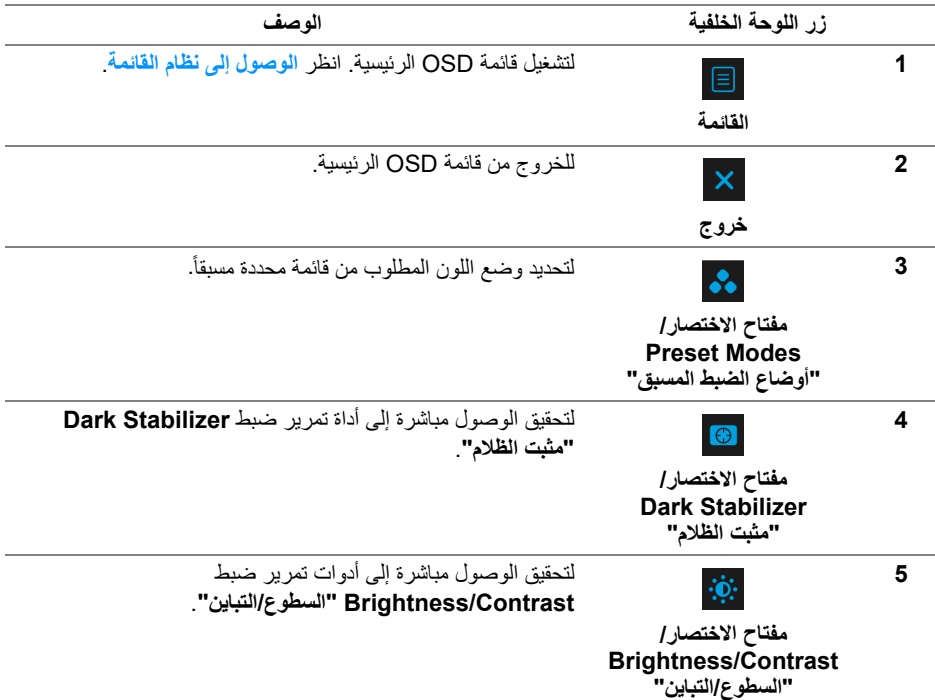

عندما تضغط على أي من هذه الأزرار (باستثناء زر عصا التحكم)، يظهر شريط الحالة OSD لإعلامك بالإعدادات الحالية لبعض وظائف OSD.

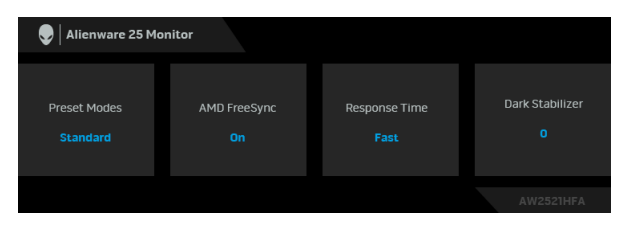

# **استخدام قائمة العرض على الشاشة (OSD(**

#### **الوصول إلى نظام القائمة**

<span id="page-33-1"></span><span id="page-33-0"></span>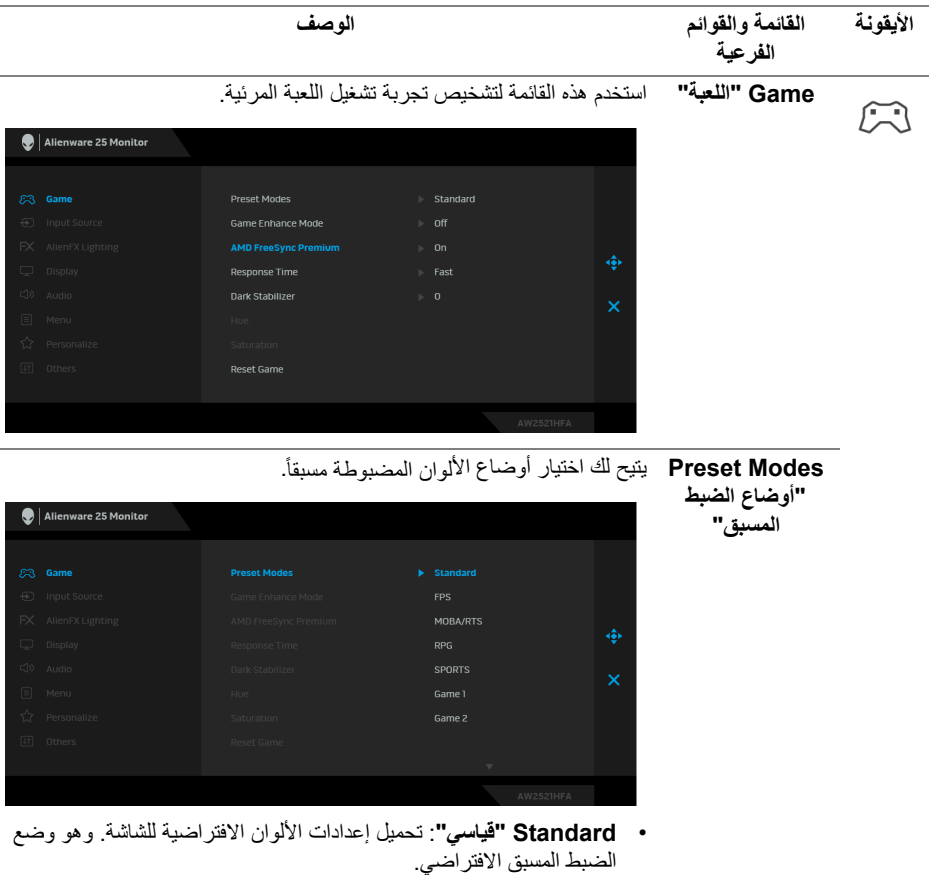

• **FPS**: تحميل إعدادات اللون النموذجية لألعاب أول شخص مشغل (FPS(.

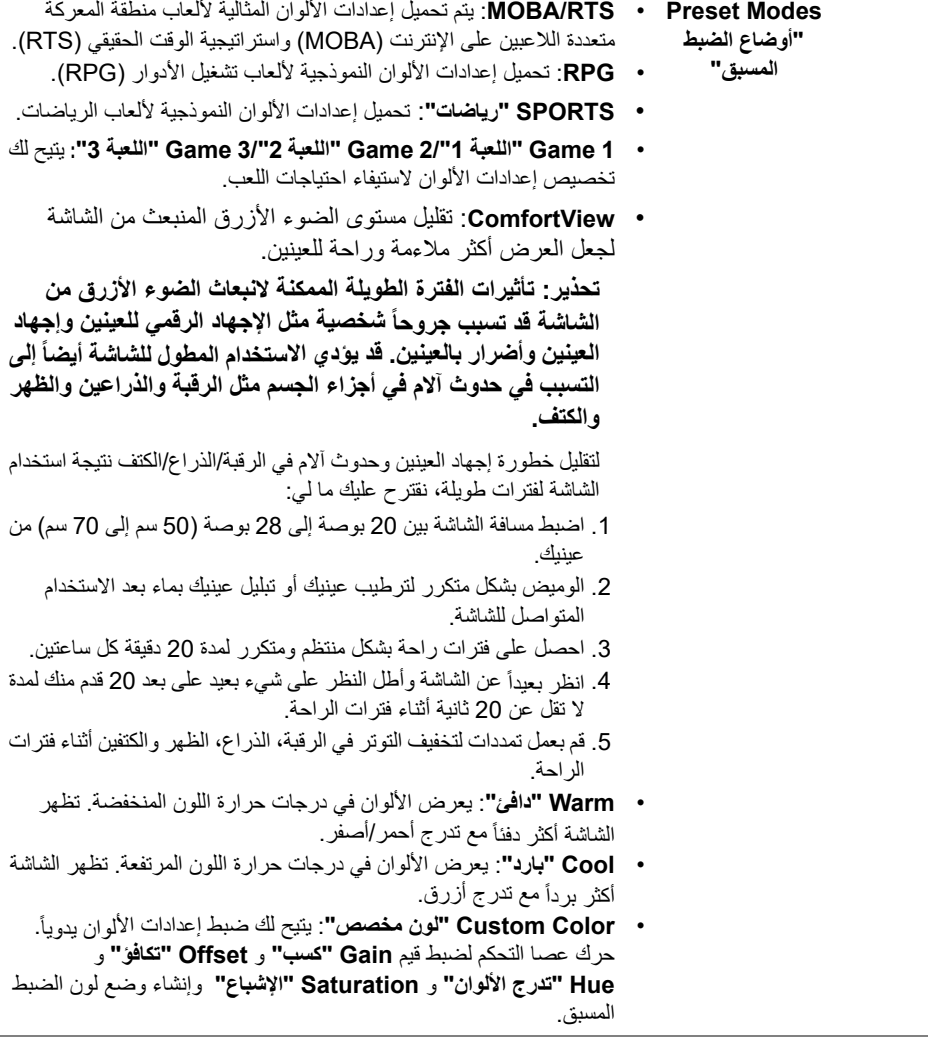

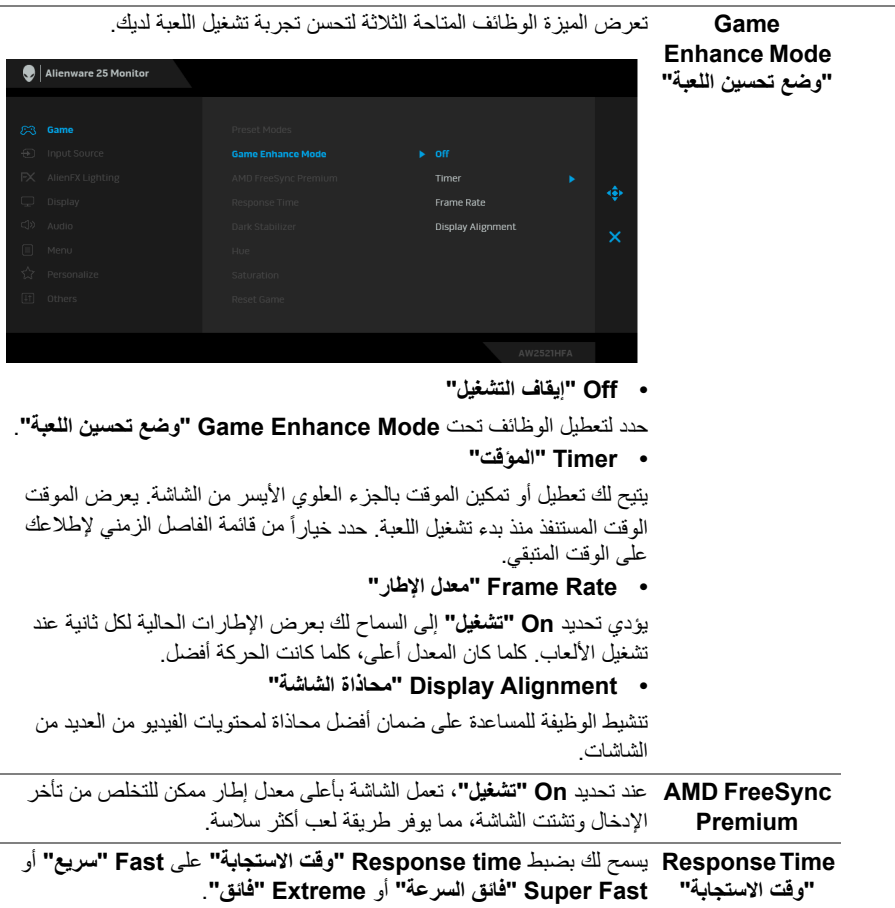

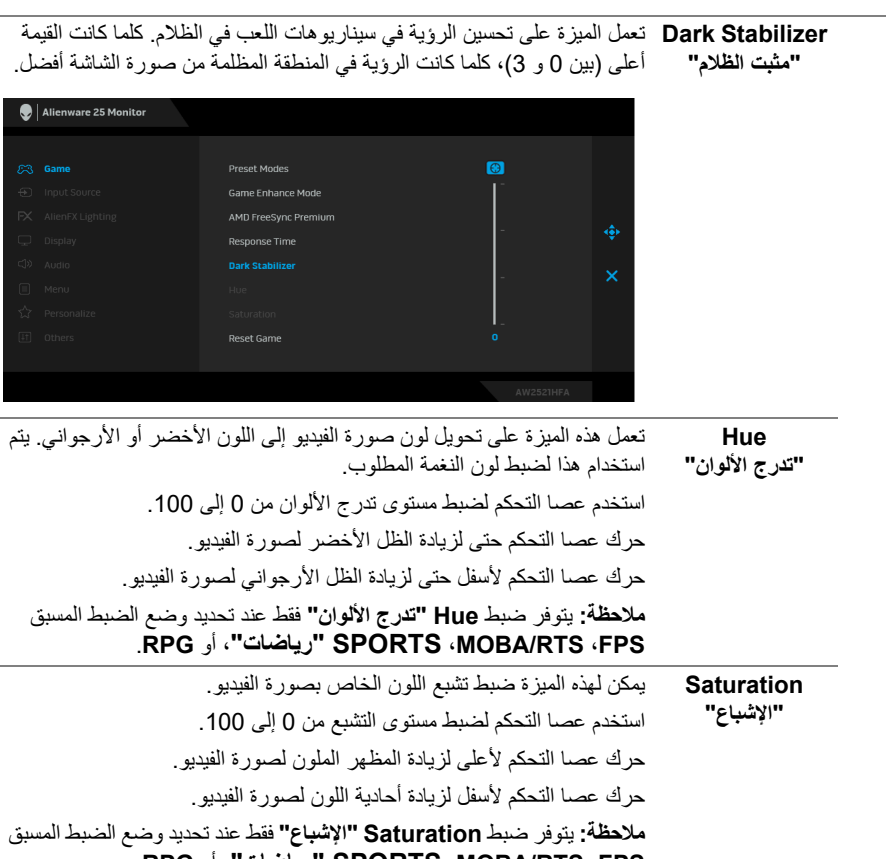

**FPS**، **RTS/MOBA**، **SPORTS" رياضات"**، أو **RPG**. **Game Reset** إعادة ضبط كل الإعدادات تحت قائمة **Game" اللعبة"** على قيم الضبط المسبق

**"إعادة ضبط اللعبة"** للمصنع.

<span id="page-37-0"></span>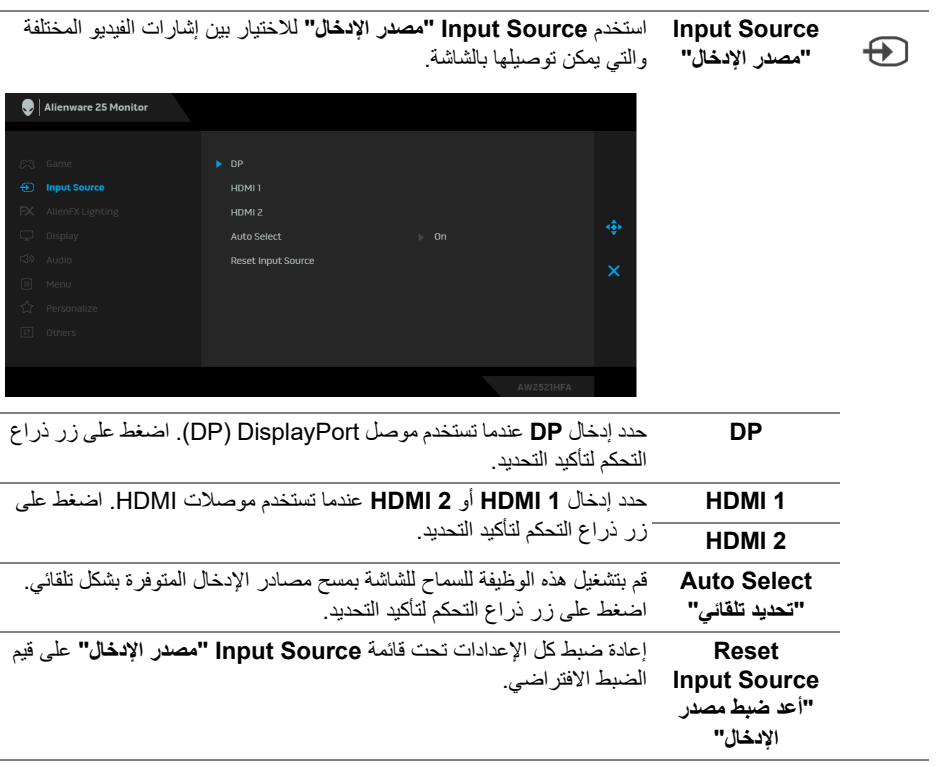

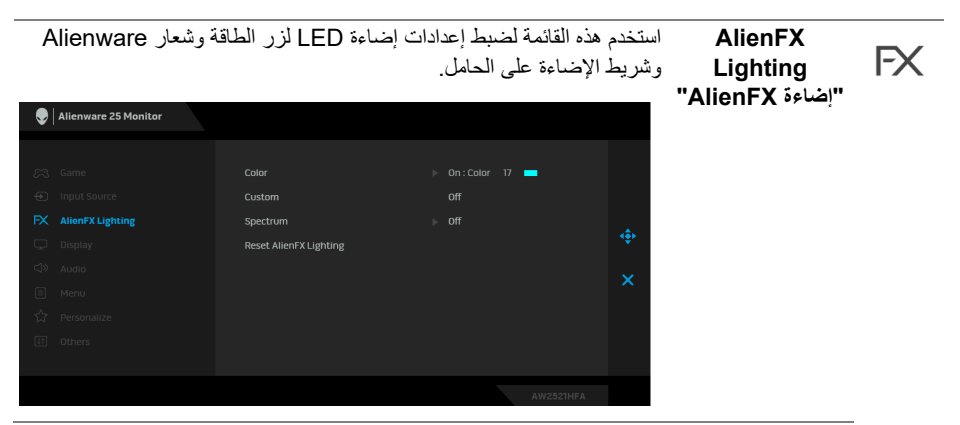

**Color" اللون"** لتحديد لون إضاءة LED، حدد **On" تشغيل"** وحرك عصا التحكم لتمييز خيار **Color Custom" لون مخصص"**.

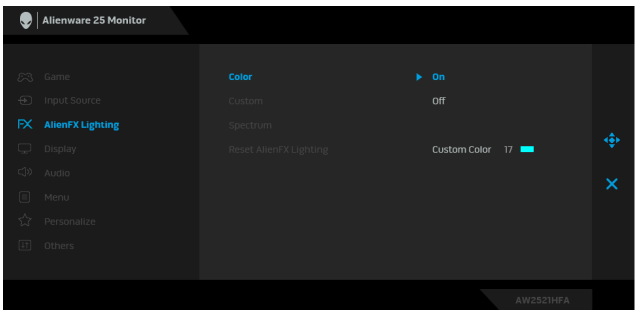

بعد ذلك، يمكنك تحديد مجموعة من 20 لوناً من خلال تحريك ذراع التحكم لأعلى أو لأسفل.

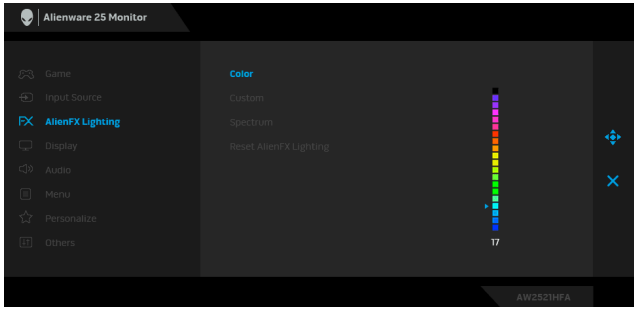

**Color" اللون"** يوضح الجدول التالي رقم اللون ورموز RGB المستخدمة لعدد 20 لون LED.

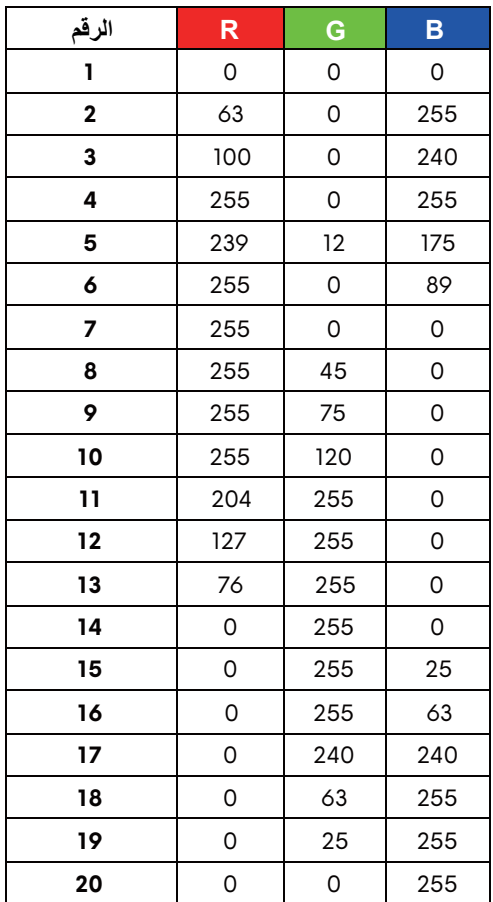

لإيقاف تشغيل أضواء AlienFX، حدد **Off" إيقاف التشغيل"**.

**مالحظة:** تتوفر هذه الوظائف فقط عند تعطيل **Spectrum" الطيف"**.

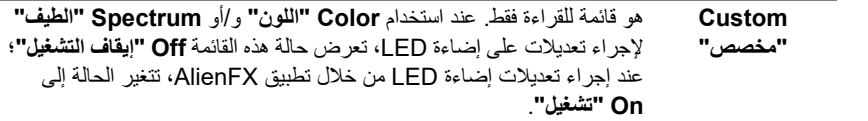

<span id="page-40-0"></span>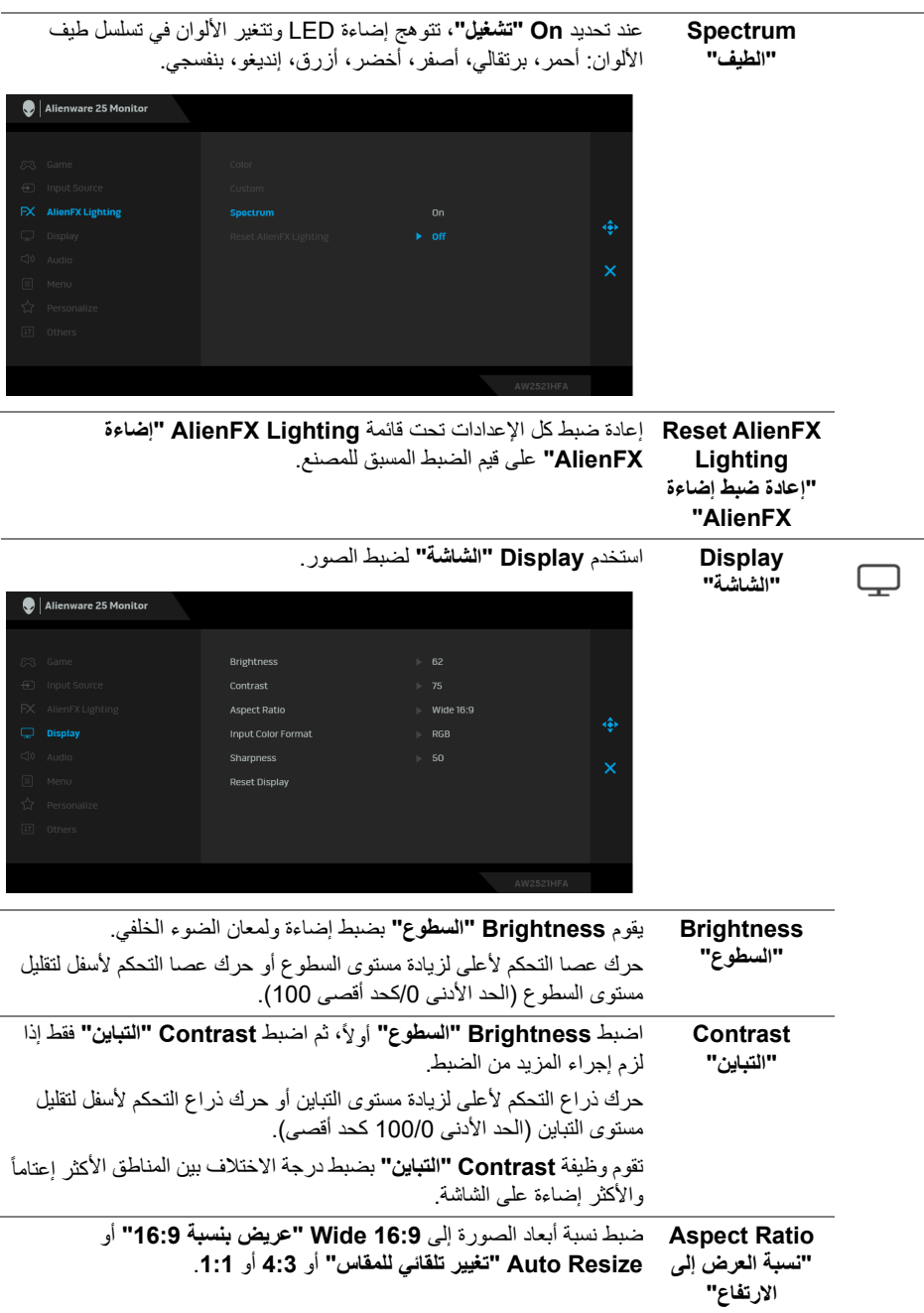

**تشغيل الشاشة | 41**

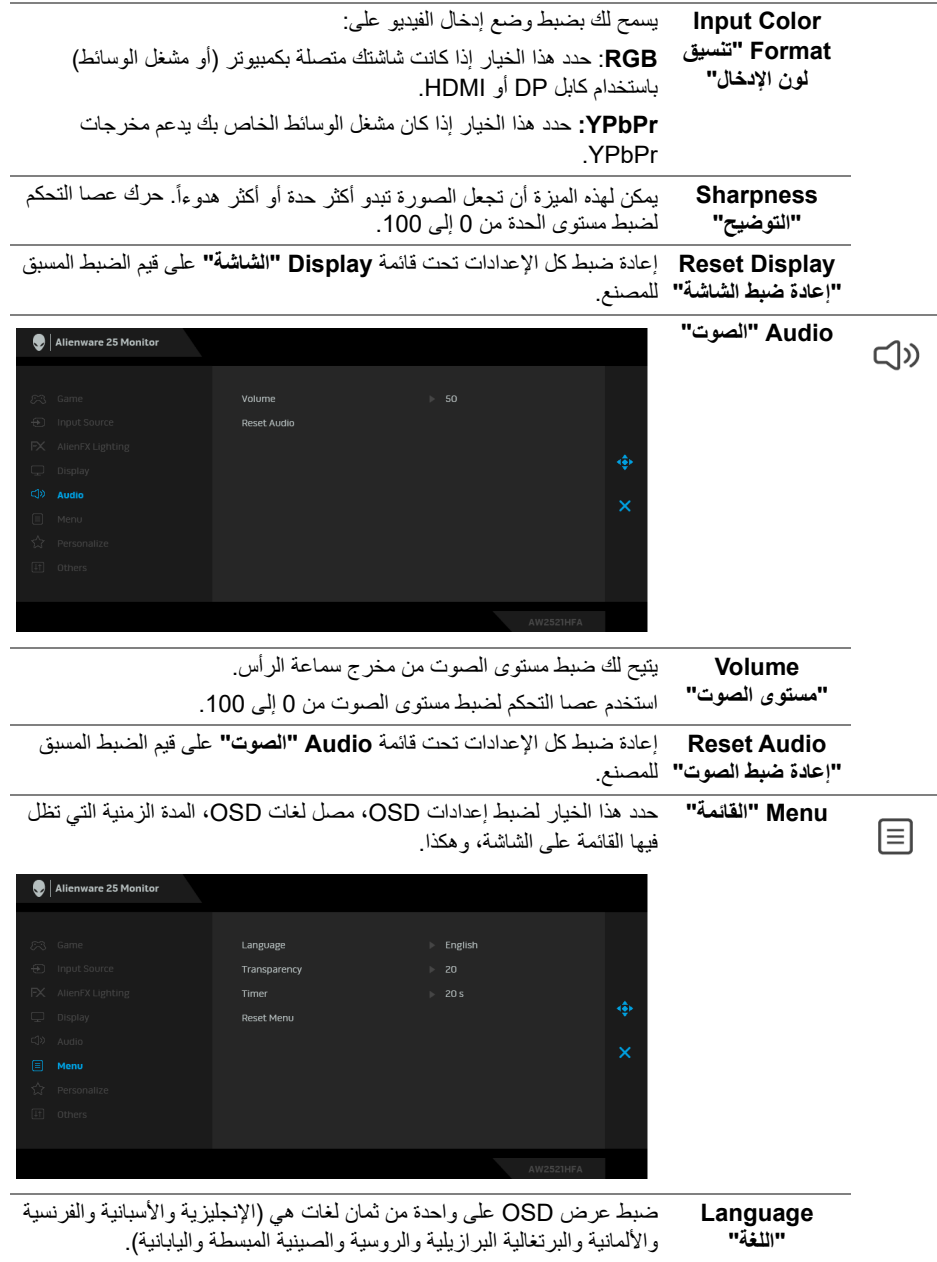

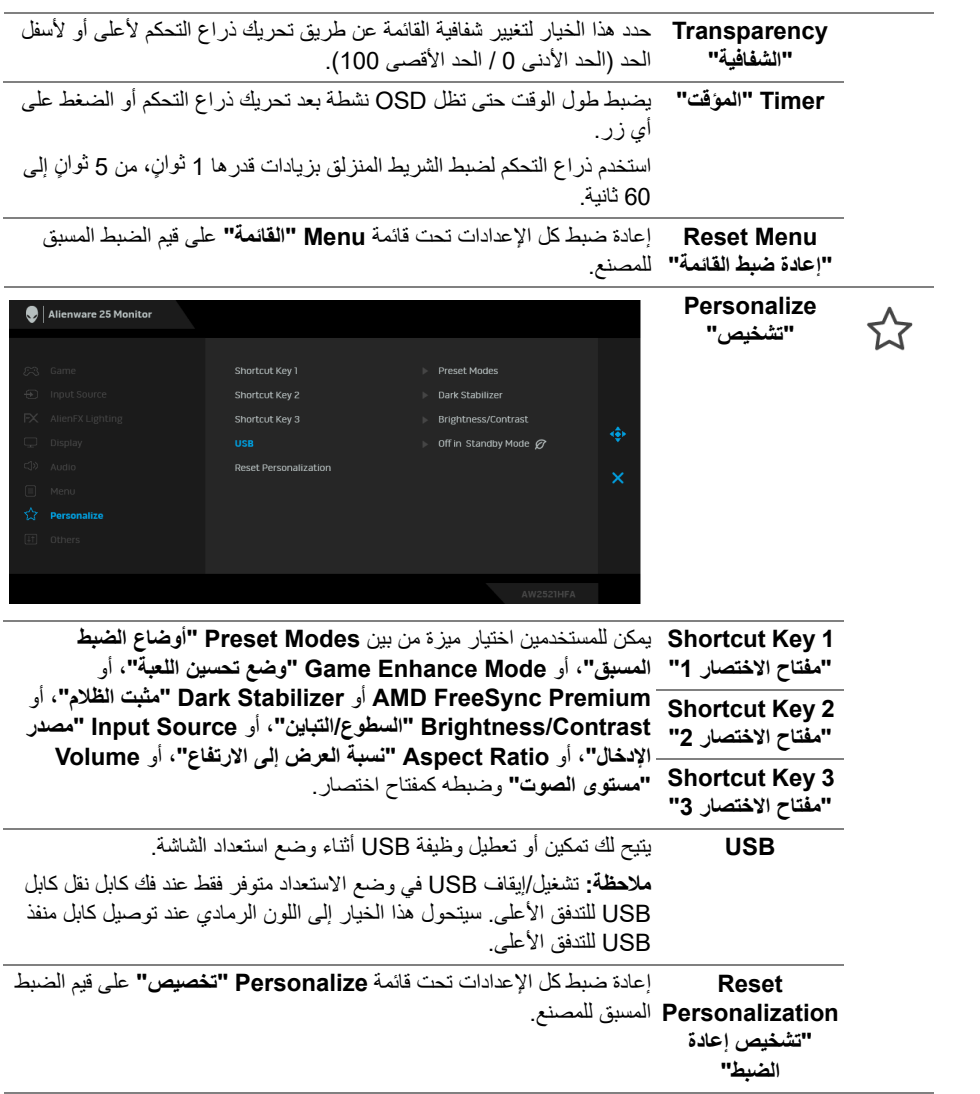

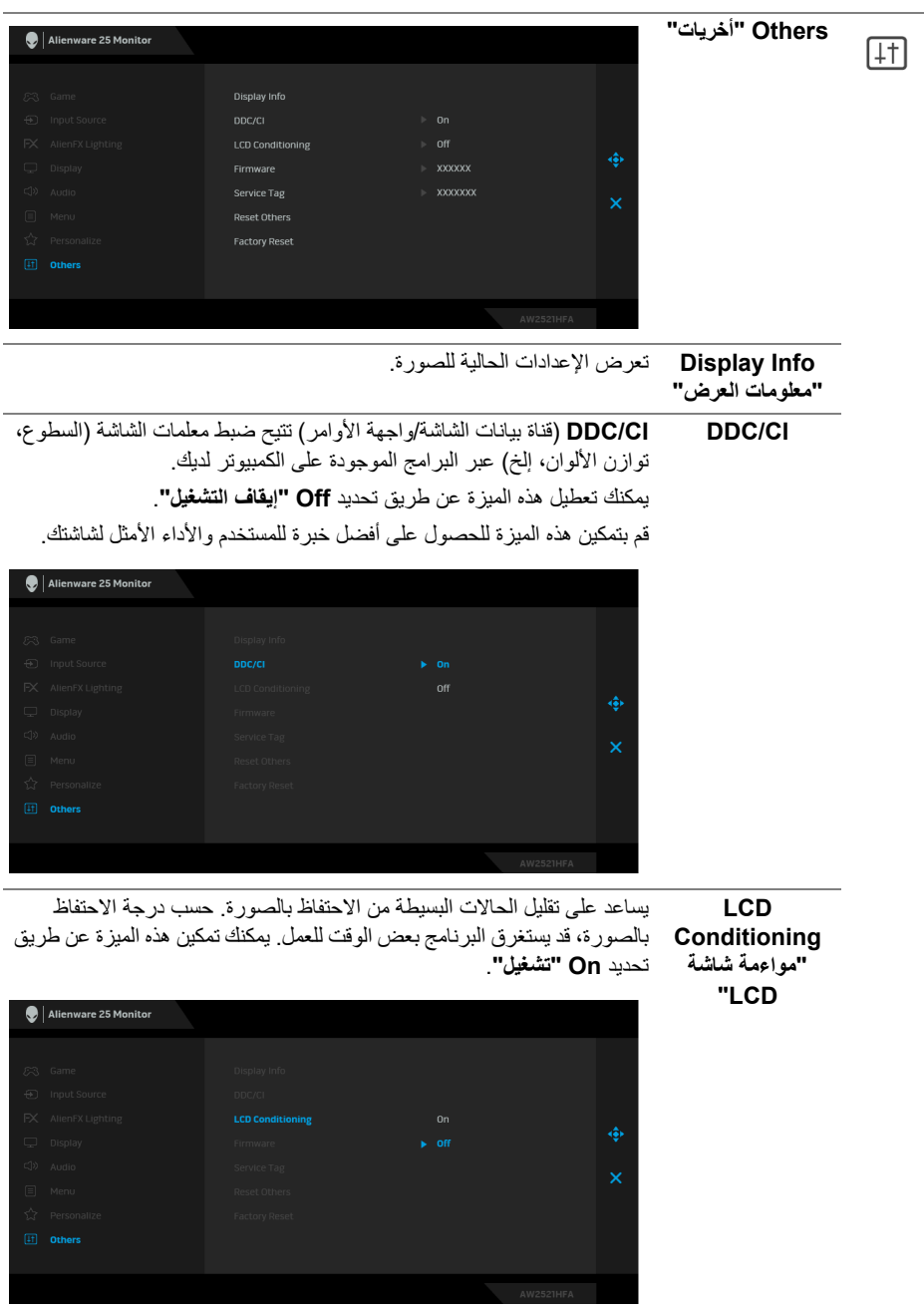

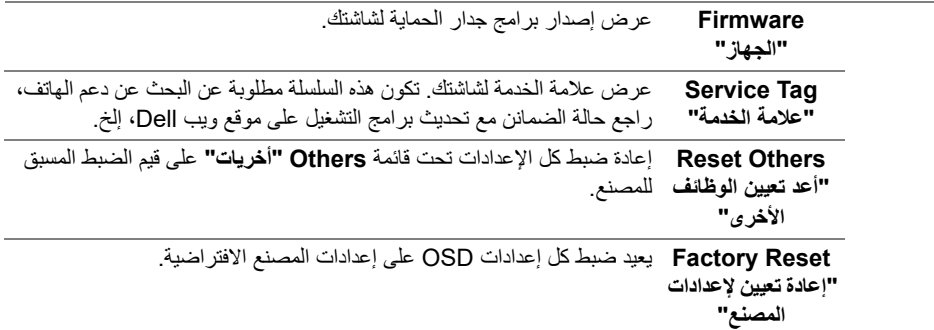

#### **رسالة تحذير OSD**

عندما لا تقوم الشاشة بدعم وضع دقة وضوح معينة، فسوف ترى الرسالة التالية:

<span id="page-44-0"></span>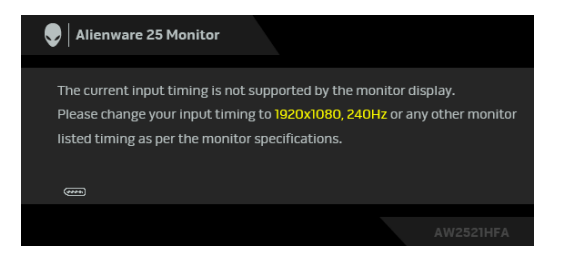

**مالحظة: قد تختلف الرسالة بشكل طفيف حسب إشارة اإلدخال المتصل.** يعني ذلك أن الشاشة لا يمكنها المزامنة مع الإشارة التي تتلقاها من الكمبيوتر. راجع **[مواصفات](#page-11-1) الشاشة** لمعرفة نطاقات الترددات الأفقية والعمودية التي يمكن التعامل معها بواسطة هذه الشاشة. الوضع الموصى به هو  $.1080 \times 1920$ 

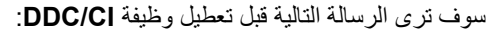

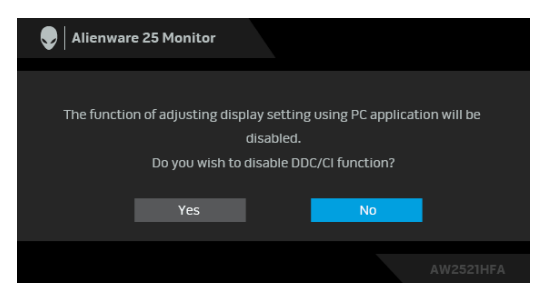

عندما تقوم بضبط مستوى **Brightness" السطوع"** للمرة الأولى، تظهر الرسالة التالية:

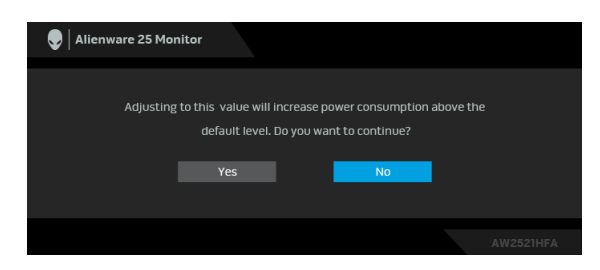

**مالحظة: إذا اخترت Yes" نعم"، فلن تظھر الرسالة في المرة القادمة عندما تنوي تغيير إعداد Brightness" السطوع".**

عندما تقوم بضبط **USB** على **Mode Standby in On" تشغيل في وضع االستعداد"** للمرة الأولى، تظهر الرسالة التالية:

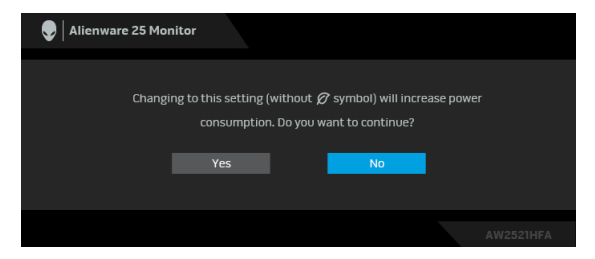

**مالحظة: إذا اخترت Yes" نعم"، فلن تظھر الرسالة في المرة القادمة عندما تنوي تغيير إعداد USB.** عندما تنتقل الشاشة إلى وضع الاستعداد، تظهر الرسالة التالية:

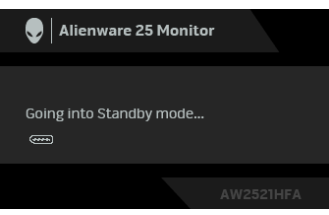

قم بتنشيط الكمبيوتر وإيقاظ الشاشة للحصول على وصول إلى **استخدام قائمة العرض على الشاشة [\(OSD\(](#page-33-0)**.

**مالحظة: قد تختلف الرسالة بشكل طفيف حسب إشارة اإلدخال المتصل.**

إذا ضغطت على أي زر غير زر الطاقة، فسوف تظهر الرسالة التالية وفقًا للإدخال المحدد:

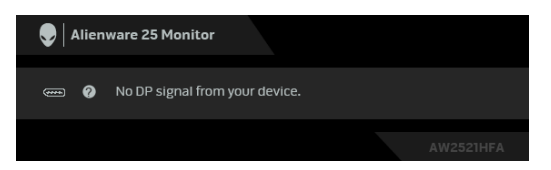

**مالحظة: قد تختلف الرسالة بشكل طفيف حسب إشارة اإلدخال المتصل.** إذا تم تحديد إدخال HDMI أو DP وتوصيل الكابل المقابل، يظهر أدناه مربع حوار متحرك.

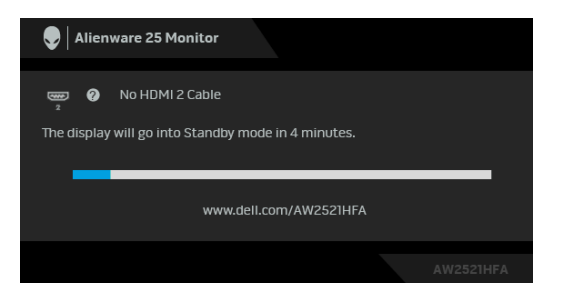

**مالحظة: قد تختلف الرسالة بشكل طفيف حسب إشارة اإلدخال المتصل.** عند تحديد **Reset Factory" إعادة تعيين إلعدادات المصنع"**، تظهر الرسالة التالية:

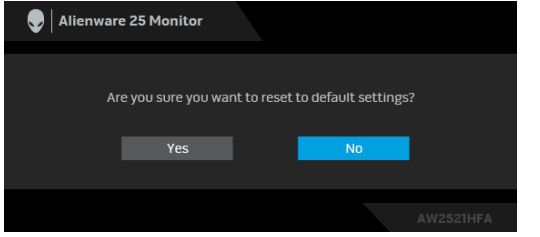

انظر **استكشاف األخطاء [وإصالحھا](#page-60-2)** للحصول على مزيد من المعلومات.

### **قفل أزرار التحكم في اللوحة الخلفية**

<span id="page-47-0"></span>يمكنك قفل أزرار التحكم في اللوحة الخلفية لمنع الوصول إلى قائمة OSD و/أو زر الطاقة.

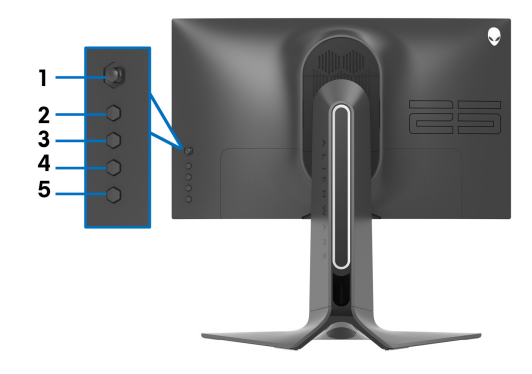

لقفل الزر (الأزرار):

**1.** اضغط باستمرار على **الزر 5** لمدة أربع ثوان حتى تظهر قائمة على الشاشة.

- **2.** حدد أحد الخيارات التالية:
- **Buttons Menu" أزرار القائمة"**: اختر هذا الخيار لقفل جميع أزرار قائمة OSD باستثناء زر الطاقة.
	- **Button Power" زر الطاقة"**: اختر هذا الخيار لقفل زر الطاقة فقط.
- **Buttons Power + Menu" أزرار القائمة + الطاقة"**: اختر هذا الخيار لقفل جميع الأزرار الموجودة على لوحة التحكم الخلفية.

لإلغاء قفل الزر(الأزرار)، اضغط باستمرار على **الزر 5** لمدة أربع ثوان حتى تظهر قائمة على الشاشة. حدد **أيقونة إلغاء القفل** لإلغاء قفل الزر(الأزرار).

### **ضبط الحد األقصى لدقة الوضوح**

- لضبط أقصى دقة للشاشة:
- في نظام التشغيل 7 Windows أو 8 Windows أو 8.1 Windows:
- <span id="page-48-0"></span>**.1** بالنسبة لنظام التشغيل 8 Windows و 8.1 Windows، حدد سطح المكتب للتبديل إلى سطح مكتب كلاسيكي.
	- **.2** انقر بزر الماوس الأيمن فوق سطح المكتب وانقر فوق **مستوى دقة الشاشة**.
		- **.3** انقر فوق القائمة المنسدلة لمستوى دقة الشاشة وحدد **1920 ×** .**1080**
			- **.4** انقر فوق **موافق**.
				- في 10 Windows:
		- **.1** انقر بزر الفأرة الأيمن فوق سطح المكتب وانقر فوق **إعدادات الشاشة**.
			- **.2** انقر فوق **إعدادات العرض المتقدمة**.
			- **.3** انقر فوق القائمة المنسدلة **الدقة** وحدد **1920 ×** .**1080**
				- **.4** انقر فوق **تطبيق**.

إذا لم تشاهد 1920 × 1080 كخيار، فقد يتعين عليك تحديث برنامج تشغيل الرسومات الخاص بك. ووفقاً للكمبيوتر الخاص بك، أكمل أحد الإجراءات التالية:

إذا كان لديك سطح مكتب Dell أو كمبيوتر محمول:

- انتقل إلى الموقع **[support/com.dell.www](https://www.dell.com/support)**، وأدخل رمز الخدمة، ثم قم بتنزيل أحدث برنامج تشغيل لبطاقة الرسومات.
	- إذا كنت تستخدم كمبيوتر ليس من طراز Dell) كمبيوتر لوحي أو سطح مكتب):
	- انتقل إلى موقع الدعم للكمبيوتر الخاص بك وقم بتنزيل أحدث برامج تشغيل الرسومات.
	- انتقل إلى الموقع الإلكتروني لبطاقة الرسومات وقم بتنزيل أحدث برامج تشغيل الرسومات.

**استخدام وظائف اإلمالة والدوران المحوري والتمديد العمودي**

<span id="page-49-0"></span>**مالحظة: يتم تطبيق التعليمات التالية لتوصيل الحامل المقدم مع الشاشة الخاصة بك. إذا كنت توصل حامال اشتريته من أي مصدر آخر، فاتبع إرشادات اإلعداد التي تم تضمينھا مع الحامل.**

**ملحقات اإلمالة والدوران**

<span id="page-49-1"></span>باستخدام الحامل المتصل بالشاشة، يمكنك إمالة وإدارة الشاشة للحصول على زاوية المشاهدة الأكثر راحة.

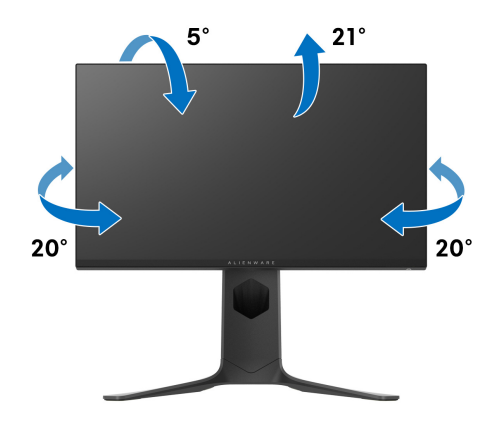

**مالحظة: الحامل غير مثبت في المصنع.**

**التمديد العمودي**

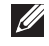

<span id="page-49-2"></span>**ً إلى 130 مم. يوضح الرسم الموجود أدناه طريقة تمديد مالحظة: يتمدد الحامل بشكل عمودي وصوال الحامل بشكل عمودي.**

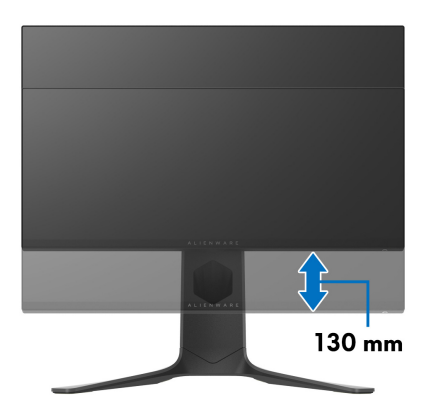

**ً تثبيت الشاشة لعرض الصورة رأسيا**

<span id="page-50-0"></span>قبل تدوير الشاشة، يتعين تمديد شاشتك رأسيا بالكامل (امتداد رأسي) وإمالتها بالكامل لأعلى لتجنب خبط الحافة ً السفلية للشاشة.

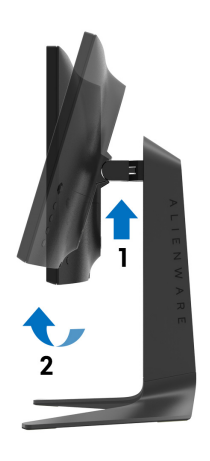

**دوران في اتجاه عقارب الساعة**

<span id="page-50-1"></span>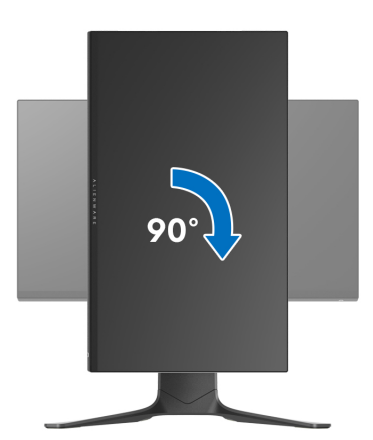

**استدارة عكس عقارب الساعة**

<span id="page-51-0"></span>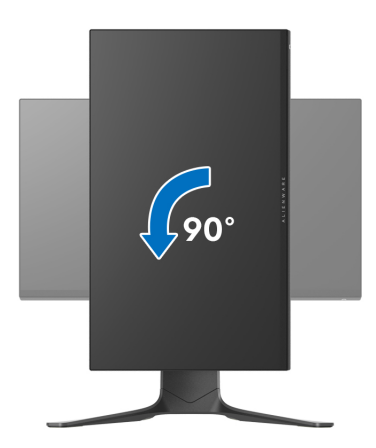

**مالحظة: الستخدام وظيفة تدوير الشاشة (منظر أفقي مقابل رأسي) مطلوب برنامج تشغيل محدث للرسومات لكمبيوتر Dell غير المرفق مع ھذه الشاشة. لتنزيل برنامج الرسومات، انتقل إلى [support/com.dell.www](https://www.dell.com/support) وراجع قسم تنزيل بخصوص برامج تشغيل الفيديو للحصول على أحدث تحديثات برامج التشغيل.**

**مالحظة: عندما تكون في وضع منظر رأسي، يمكنك تجربة إجراء تنزيل درجة في التطبيقات المليئة بالرسومات (ألعاب ثالثية األبعاد، إلخ.).**

#### **ضبط إعدادات شاشة التدوير لنظامك**

بعد تدوير شاشتك، يتعين عليك إكمال الإجراء أدناه لضبط إعدادات شاشة التدوير لنظامك.

- <span id="page-52-0"></span>**مالحظة: إذا كنت تستخدم الشاشة مع كمبيوتر غير Dell، يتعين عليك االنتقال إلى موقع الويب الخاص ببرنامج تشغيل الرسومات أو موقع الويب الخاص بالشركة المصنعة للكمبيوتر للحصول على معلومات عن تدوير (المحتويات) على شاشتك.**
	- لضبط إعدادات شاشة التدوير:
	- **.1** انقر بزر الماوس الأيمن فوق سطح المكتب وانقر فوق **خصائص**.
		- **.2** حدد علامة تبويب **اإلعدادات** وانقر فوق زر **خيارات متقدمة**.
	- **.3** إذا كان لديك بطاقة رسومات ATI، حدد علامة التبويب **تدوير** واضبط التدوير المفضل.
- NVIDIA، انقر فوق علامة التبويب **NVIDIA**، في العمود الأيسر وحدد <sup>R</sup> **.4** إذا كان لديك بطاقة رسومات **NVRotate**، ثم حدد التدوير المفضل.
	- Intel، حدد علامة تبويب الرسومات **Intel**، انقر فوق **خصائص** <sup>R</sup> **.5** إذا كان لديك بطاقة رسومات **الرسومات**، حدد علامة التبويب **تدوير**، ثم اضبط التدوير المفضل لديك.
	- **مالحظة: إذا لم ترى خيار التدوير أو كان ال يعمل بشكل صحيح، انتقل إلى موقع الويب [support/com.dell.www](http://www.dell.com/support) وقم بتنزيل أحدث برنامج تشغيل لبطاقة الرسومات الخاصة بك.**

# **استخدام تطبيق AlienFX**

<span id="page-53-0"></span>يمكنك تكوين تأثيرات إضاءة LED عبر مناطق مميزة متعددة على شاشة Alienware الخاصة بك من خلال AlienFX في AWCC). Alienware Command Center) AWCC

**مالحظة: إذا كان لديك كمبيوتر سطح مكتب أو البتوب Gaming Alienware، يمكنك الوصول مباشرة إلى AWCC للتحكم في اإلضاءة.** 

<span id="page-53-1"></span>**مالحظة: لمزيد من المعلومات، راجع تعليمات Center Command Alienware المتوفر على اإلنترنت.**

#### **المتطلبات**

قبل تثبيت AWCC على نظام بخلاف Alienware:

- تأكد من أن نظام التشغيل الخاص بجهاز الكمبيوتر لديك هو 3R 10 Windows أو إصدار أحدث.
	- تأكد من تفعيل اتصال الإنترنت.
	- تأكد من توصيل كابل USB المصاحب بكل من جهاز Alienware وجهاز الكمبيوتر.

#### **تثبيت AWCC من خالل تحديث Windows**

- 1. يتم تنزيل تطبيق AWCC وسيتم تثبيته تلقائياً. يستغرق التثبيت بضع دقائق.
- <span id="page-53-2"></span>**.2** انتقل إلى مجلد البرنامج للتأكد من نجاح التثبيت. أو، يمكنك العثور على تطبيق AWCC في قائمة **بدء**.
	- **.3** قم بتشغيل AWCC وتنفيذ الخطوات التالية لتنزيل مكونات البرامج الإضافية:
- في نافذة **إعدادات** انقر فوق **Update Windows**، ثم انقر فوق **ّ تأكد من التحديثات** للتحقق من تقدم تحديث برنامج تشغيل Alienware.
- <span id="page-53-3"></span>• إذا كان تحديث برنامج التشغيل لا يستجيب في جهاز الكمبيوتر الخاص بك، فقم بتثبيت AWCC من موقع دعم Dell على الويب.

### **تثبيت AWCC من موقع دعم Dell على الويب**

- **.1** أدخل HFA2521AW أو HFLA2521AW في حقل الاستعلام على العنوان **[drivers/support/com.dell.www](https://www.dell.com/support/drivers)**، وتنزيل أحدث إصدار من العناصر التالية:
	- تطبيق Center Command Alienware
	- محرك Center Control Monitor Gaming Alienware
		- **.2** انتقل إلى المجلد الذي قمت فيه بحفظ ملفات الإعداد.
- 3. انقر نقرأ مزدوجاً فوق ملف الإعداد واتبع الإرشادات التي تظهر على الشاشة لإكمال التثبيت<sub>.</sub>

## **التنقل إلى نافذة AlienFX**

<span id="page-54-0"></span>مع Center Command Alienware، يتيح لك AlienFX التحكم في ألوان إضاءة LED وتأثيرات الانتقال لشاشة Alienware.

في شاشة AWCC الرئيسية ، انقر فوق **FX** في شريط القائمة العلوي للوصول إلى الشاشة الرئيسية لـ AlienFX.

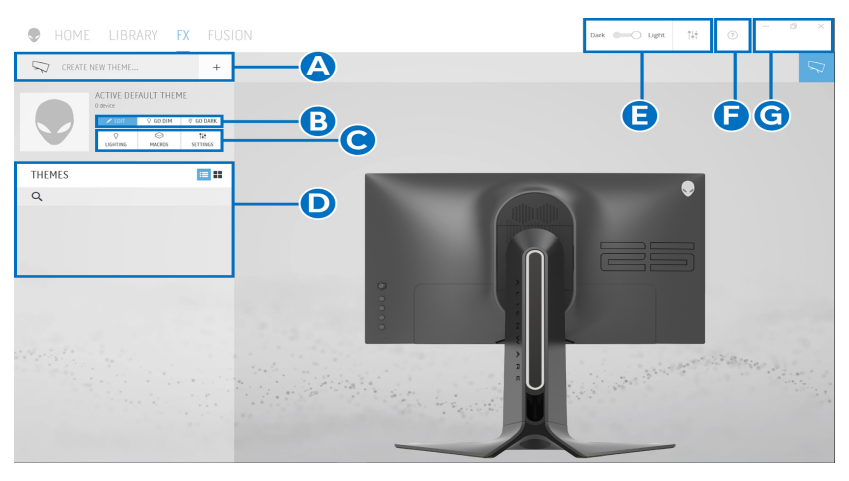

يصف الجدول التالي الوظائف والميزات على الشاشة الرئيسية:

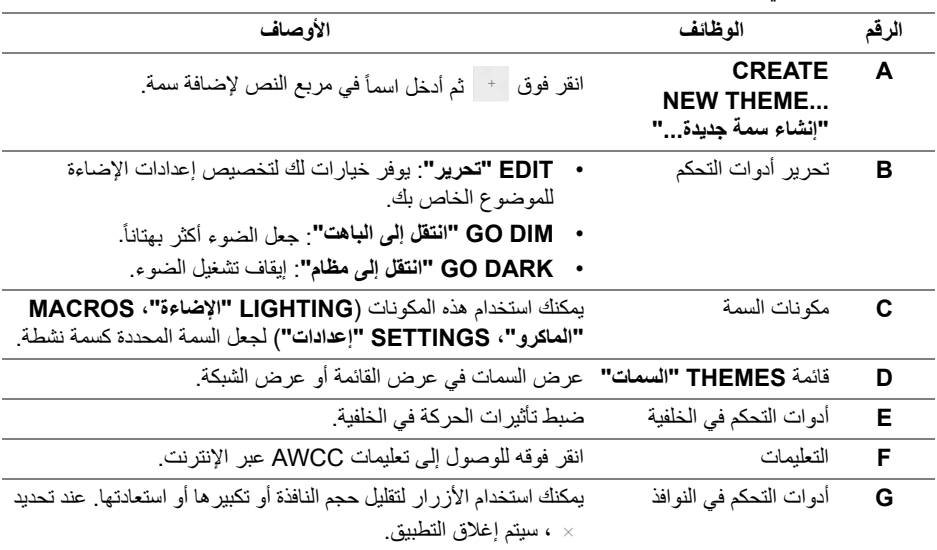

عندما تبدأ في تخصيص سمة، سترى الشاشة التالية:

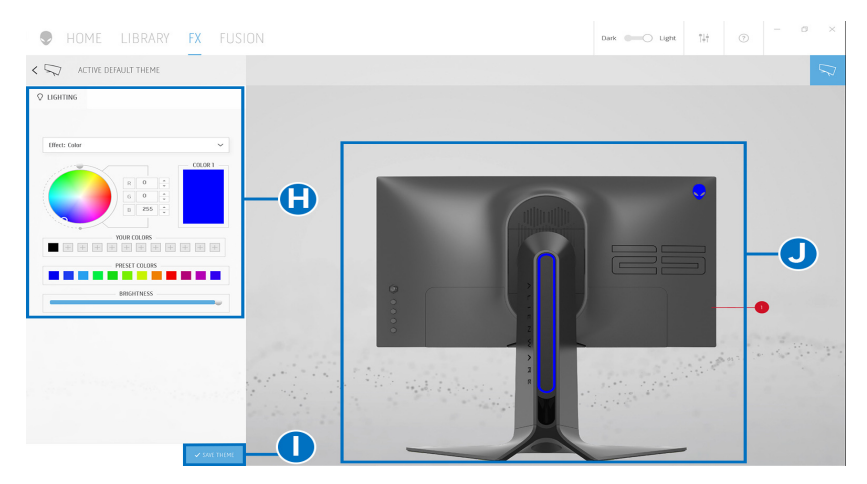

يصف الجدول التالي الوظائف والميزات على الشاشة:

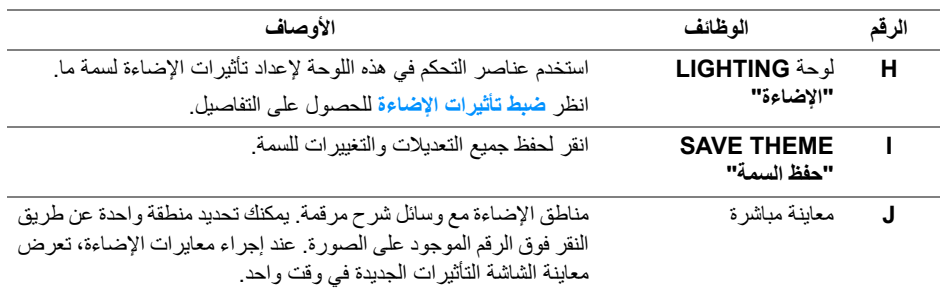

**إنشاء سمة**

<span id="page-56-1"></span><span id="page-56-0"></span>لإنشاء سمة باستخدام إعدادات الإضاءة المفضلة لديك: **1.** قم بتشغيل AWCC. **2.** انقر فوق **FX** في شريط القائمة العلوي للوصول إلى الشاشة الرئيسية لـ AlienFX. **3.** في الجانب العلوي الأيسر من النافذة، انقر فوق لإنشاء سمة جديدة. **4.** في مربع النص **THEME NEW CREATE" إنشاء سمة جديدة"**، امتب اسم السمة. **5.** حدد منطقة (مناطق) الإضاءة التي تريد إجراء معايرات الإضاءة لها من خلال: • تحديد خانة (خانات) اختيار المنطقة أعلى منطقة المعاينة المباشرة ، أو • النقر على وسيلة شرح مرقمة على صورة الشاشة **6.** في لوحة **LIGHTING" اإلضاءة"**، حدد تأثيرات الإضاءة المفضلة لديك من القائمة المنسدلة، بما في ذلك، **[Morph"](#page-57-1) التحوير"**، **[Pulse"](#page-58-0) النبض"**، **[Color"](#page-58-1) اللون"**، و **[Spectrum"](#page-59-0) الطيف"** و **[Breathing"](#page-59-1) التنفس"**. انظر **ضبط تأثيرات [اإلضاءة](#page-57-0)** للحصول على التفاصيل. **مالحظة: يتوفر خيار Spectrum" الطيف" فقط عند تحديد Zones All" كل المناطق" إلجراء تعديالت اإلضاءة.**

- **7.** كرر [خطوة](#page-56-1) 5 و [خطوة](#page-56-2) 6 لجعل المزيد من خيارات التكوين متاحة لتفضيلاتك.
- <span id="page-56-2"></span>**8.** عند الانتهاء، انقر فوق **THEME SAVE" حفظ السمة"**. يظهر إشعار تابع في الركن الأيمن السفلي من الشاشة.

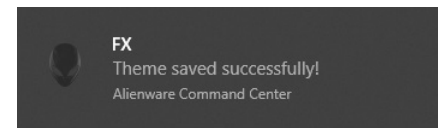

#### **ضبط تأثيرات اإلضاءة**

<span id="page-57-0"></span>توفر لوحة **LIGHTING" اإلضاءة"** العديد من تأثيرات الإضاءة. يمكنك النقر فوق **Effect" تأثير"** لفتح قائمة منبثقة مع خيارات متوفرة.

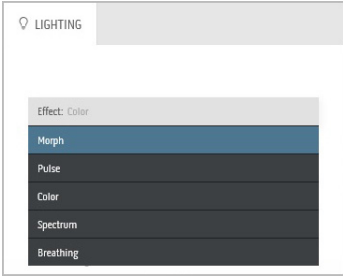

<span id="page-57-1"></span>**مالحظة: قد تختلف الخيارات المعروضة حسب منطقة (مناطق) اإلضاءة التي حددتھا.**

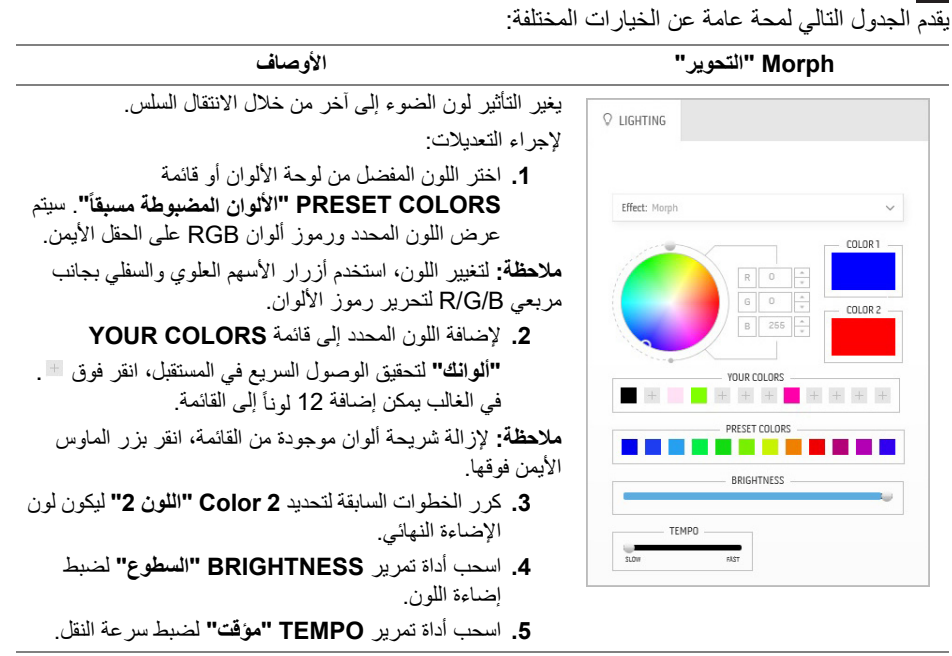

<span id="page-58-0"></span>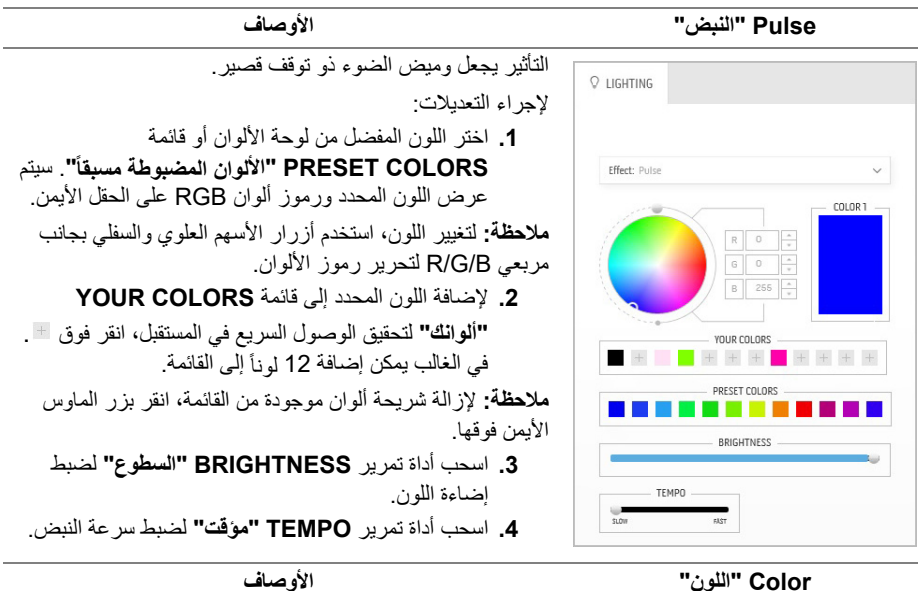

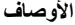

<span id="page-58-1"></span>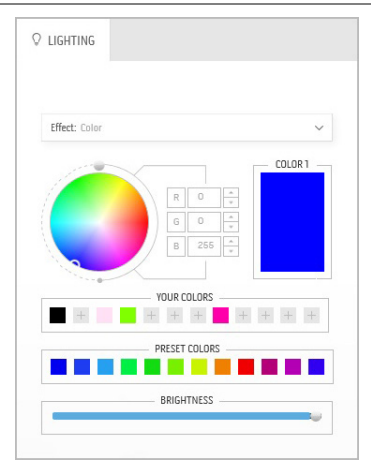

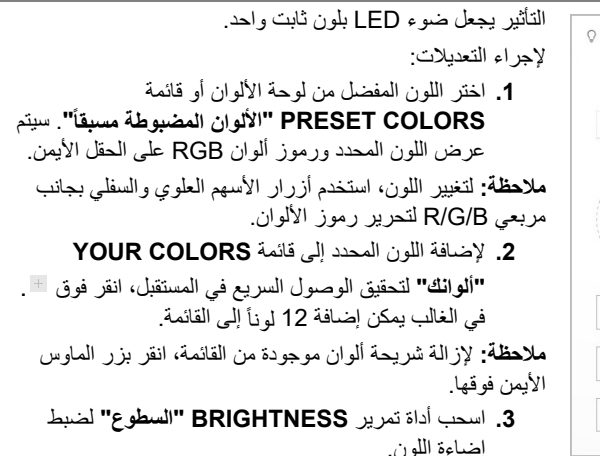

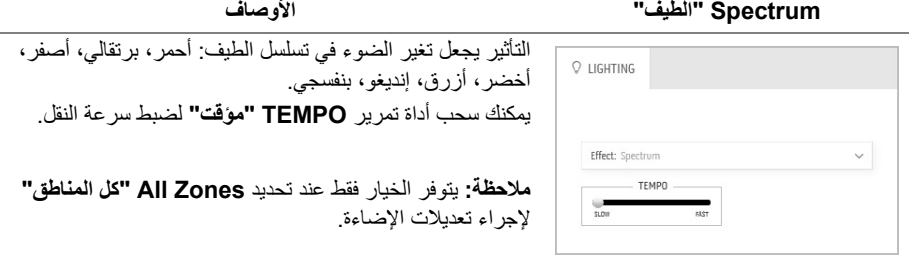

#### **Breathing" التنفس" األوصاف**

<span id="page-59-1"></span><span id="page-59-0"></span>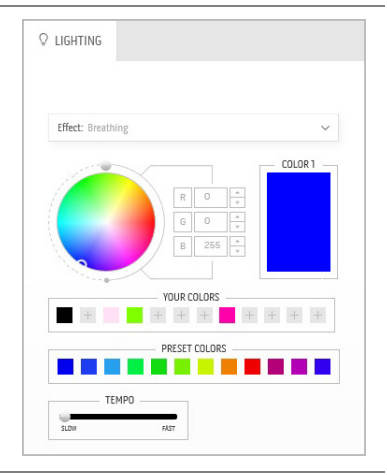

التأثير يجعل تغير الضوء من ساطع إلى باهت:

- لإجراء التعديلات: **1.** اختر اللون المفضل من لوحة الألوان أو قائمة **ً"**. سيتم **COLORS PRESET" األلوان المضبوطة مسبقا** عرض اللون المحدد ورموز ألوان RGB على الحقل الأيمن. **مالحظة:** لتغيير اللون، استخدم أزرار الأسهم العلوي والسفلي بجانب مربعي B/G/R لتحرير رموز الألوان. **2.** لإضافة اللون المحدد إلى قائمة **COLORS YOUR "ألوانك"** لتحقيق الوصول السريع في المستقبل، انقر فوق . في الغالب يمكن إضافة 12 لوناً إلى القائمة.
	- **3.** اسحب أداة تمرير **TEMPO" مؤقت"** لضبط سرعة النقل.

# **استكشاف األخطاء وإصالحھا**

**تحذير: قبل البدء في أي إجراءات في ھذا القسم، اتبع [تعليمات](#page-65-5) السالمة.**

<span id="page-60-2"></span>**اختبار ذاتي**

<span id="page-60-1"></span><span id="page-60-0"></span>توفر شاشتك ميزة الاختبار الذاتي والتي تتيح لك التحقق من عمل شاشتك على نحو صحيح. إذا كانت شاشتك وجهاز الكمبيوتر الخاص بك متصلين ولكن لاتزال الشاشة مظلمة، قم بتشغيل الاختبار الذاتي للشاشة عن طريق إجراء الخطوات التالية:

- **1.** قم بإيقاف تشغيل الكمبيوتر الخاص بك والشاشة.
- **2.** افصل كابل الفيديو من الجزء الخلفي من الكمبيوتر. لضمان الحصول على عملية اختبار ذاتي صحيحة، قم بنزع كل الكابلات الرقمية من الجزء الخلفي من الكمبيوتر.
	- **3.** قم بتشغيل الشاشة.

صر الملاحظة: ينبغي أن يظهر مربع حوار على الشاشة (على خلفية سوداع) إذا لم تتمكن الشاشة من الإحساس الم **بإشارة الفيديو والعمل بشكل صحيح. أثناء العمل في وضع االختبار الذاتي، تومض لمبة LED الخاصة بالطاقة بلون أزرق (لون افتراضي).** 

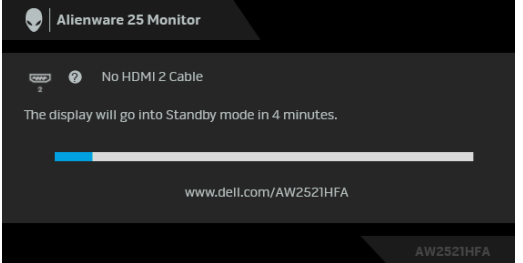

﴾ ملاحظة: يظهر هذا المربع أيضًا أثناء التشغيل العادي للنظام في حالة انفصال أو تلف كابل الفيديو.

**4.** قم بإغلاق الشاشة وأعد توصيل كابل الفيديو؛ ثم قم بتشغيل كل من الكمبيوتر والشاشة. إذا ظلت الشاشة فارغة بعد تنفيذ الإجراء السابق، فتحقق من عنصر تحكم الفيديو والكمبيوتر، لأن الشاشة تعمل بشكل سليم في هذه الحالة.

#### **تشخيصات مضمنة**

<span id="page-61-0"></span>تشتمل الشاشة على أداة تشخيص مضمنة تساعدك في تحديد ما إذا كان عيب الشاشة الذي تواجهه ناتجا عن مشكلة ً داخلية في الشاشة أو في الكمبيوتر أو بطاقة الفيديو.

**ً والشاشة في وضع مالحظة: ال يمكنك تشغيل التشخيصات المضمنة إال عندما يكون كابل الفيديو مفصوال االختبار الذاتي.**

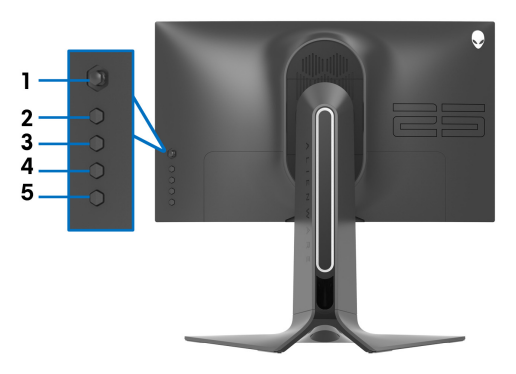

لتشغيل التشخيصات المضمنة:

- **1.** تأكد من نظافة الشاشة (لا توجد دقائق غبار على سطح الشاشة).
- **2.** اضغط باستمرار على **الزر 5** لمدة أربع ثوان حتى تظهر قائمة على الشاشة.

**3.** باستخدام عنصر التحكم في ذراع التحكم، قم بتمييز خيار **Diagnostics" التشخيص"** واضغط على زر ذراع التحكم لبدء التشخيص. يتم عرض شاشة رمادية. **4.** لاحظ ما إذا كانت الشاشة بها أي عيوب أو تشوهات. **5.** قم بتبديل عصا التحكم مرة أخرى حتى يتم عرض شاشة حمراء. **6.** لاحظ ما إذا كانت الشاشة بها أي عيوب أو تشوهات. **7.** كرر الخطوتين 5 و 6 حتى تعرض الشاشة الألوان الأخضر والأزرق والأسود والأبيض. لاحظ أي تشوهات أو عيوب. اكتمال الاختبار عند عرض شاشة نصية. للخروج، قم بتبديل التحكم بعصا التحكم مرة أخرى. إذا لم تكتشف أي عيوب في الشاشة أثناء استخدام أداة التشخيص المضمنة، يعني ذلك أن الشاشة تعمل بشكل سليم. تحقق من بطاقة الفيديو والكمبيوتر.

**62 | استكشاف األخطاء وإصالحھا**

#### <span id="page-62-1"></span>**مشكالت شائعة**

<span id="page-62-0"></span>يحتوي الجدول التالي على معلومات عامة عن مشكلات الشاشة الشائعة التي قد تواجهها والحلول الممكنة:

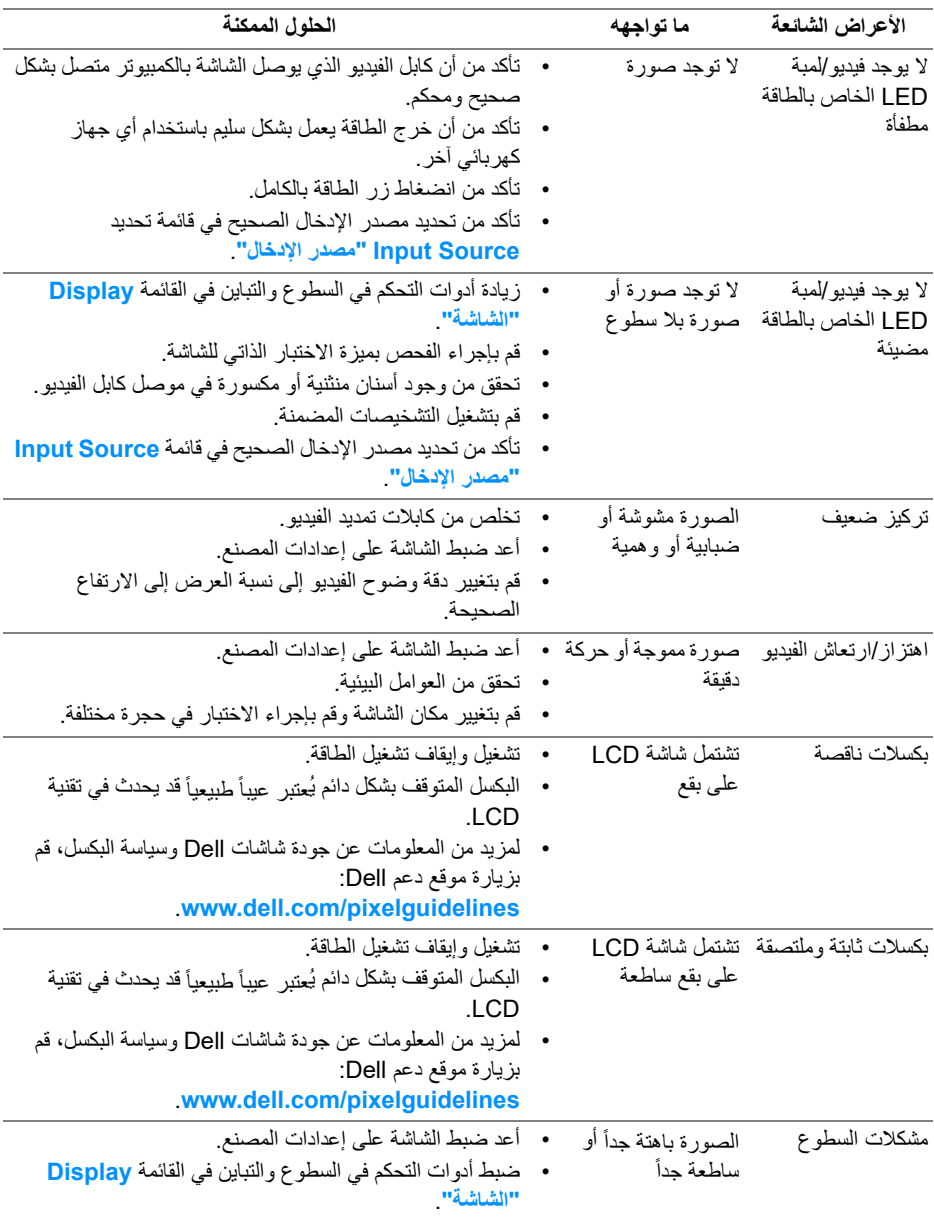

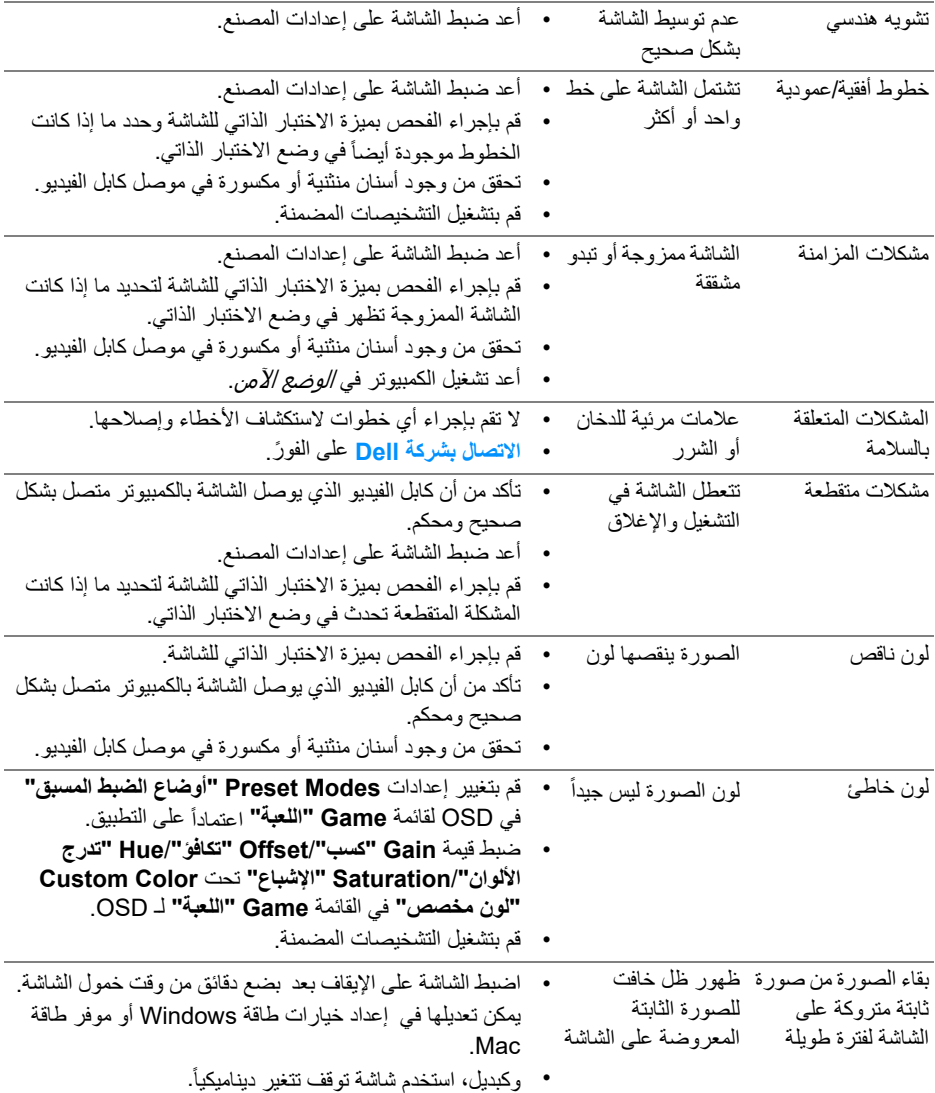

# **مشكالت خاصة بالمنتج**

<span id="page-63-0"></span>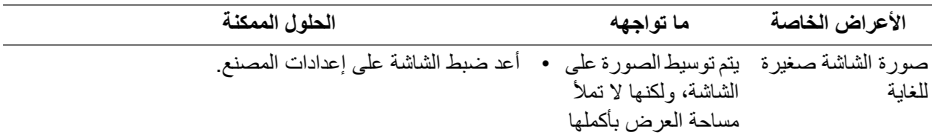

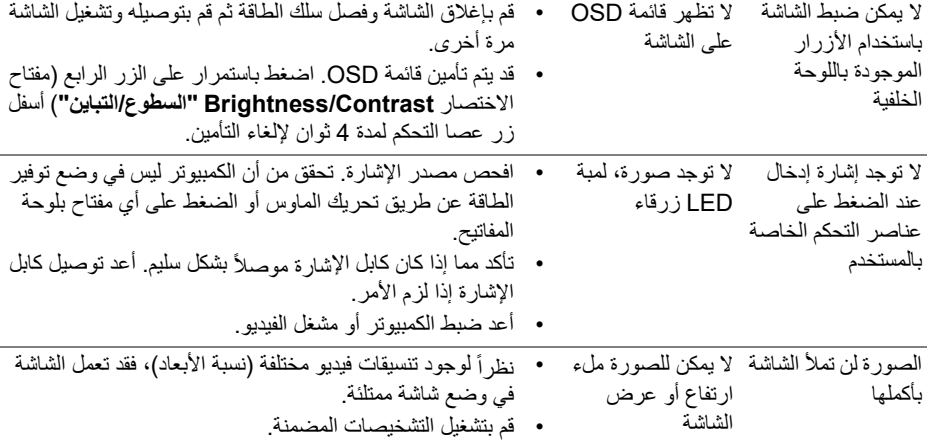

# **مشكالت خاصة بالناقل التسلسلي العالمي (USB(**

<span id="page-64-0"></span>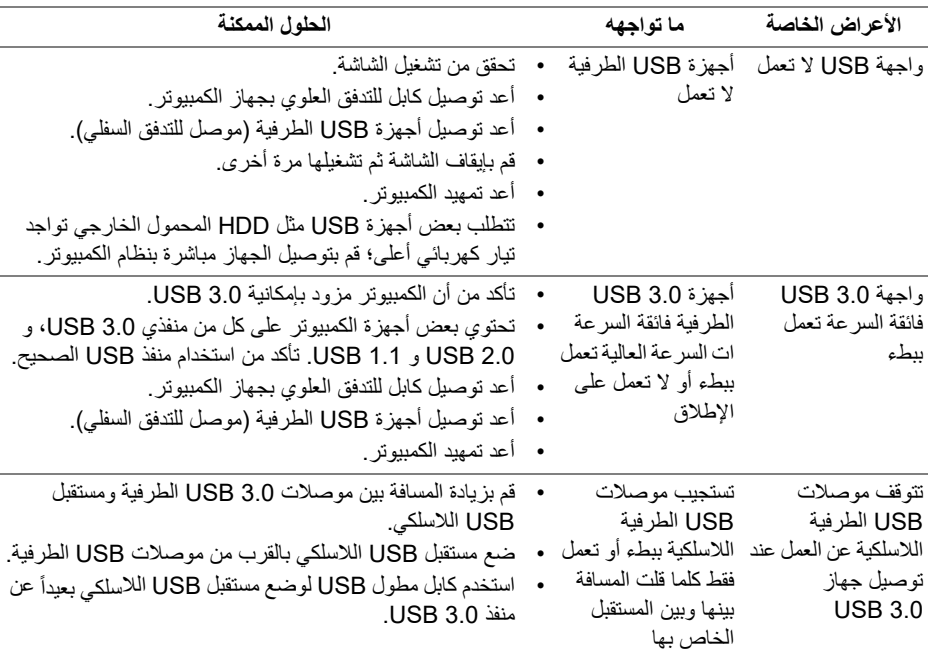

# <span id="page-65-5"></span>**الفھرس**

**تحذير: تعليمات السالمة**

<span id="page-65-0"></span>**تحذير: استخدام أدوات التحكم، عمليات الضبط، أو اإلجراءات غير المذكورة في ھذا المستند قد ينتج عنه التعرض لصدمة، مخاطر كھربية، و/أو مخاطر ميكانيكية.**

لمزيد من المعلومات حول تعليمات السلامة، انظر المعلومات المتعلقة بالسلامة والبيئة والتنظيم (SERI(.

### <span id="page-65-1"></span>**إخطارات لجنة االتصاالت الفيدرالية (FCC) (الواليات المتحدة فقط) ومعلومات تنظيمية أخرى**

للاطلاع على إخطارات لجنة الاتصالات الفيدرالية (FCC (والمعلومات التنظيمية الأخرى، انظر موقع الويب الخاص بالتوافق التنظيمي الموجود على العنوان التالي www.dell.com/regulatory\_compliance

### <span id="page-65-4"></span>**االتصال بشركة Dell**

<span id="page-65-2"></span>**بالنسبة للعمالء من داخل الواليات المتحدة، اتصل على رقم DELL -WWW 800-) 800-999-3355(.**

**مالحظة: إذا لم يكن لديك اتصال انترنت نشط، يمكنك العثور على معلومات االتصال على فاتورة الشراء الخاصة بك، قسيمة التعبئة، الفاتورة، أو دليل منتجات Dell.**

**توفر شركة Dell العديد من خيارات الدعم والخدمة التي تعتمد على الويب وكذلك الھاتف. يختلف التوفر حسب الدولة والمنتج، وقد ال تتوفر بعض الخدمات في منطقتك.** 

- المساعدة التقنية عبر الإنترنت: **[monitors/support/com.dell.www](https://www.dell.com/support/monitors)**
	- الاتصال بشركة Dell : **[contactdell/com.dell.www](https://www.dell.com/contactdell)**

<span id="page-65-3"></span>**قاعدة بيانات منتجات االتحاد األوروبي لملصقات الطاقة وصحيفة معلومات المنتج**

https://eprel.ec.europa.eu/gr/347816 :AW2521HFA https://eprel.ec.europa.eu/gr/348284 :AW2521HFLA